### Sommario

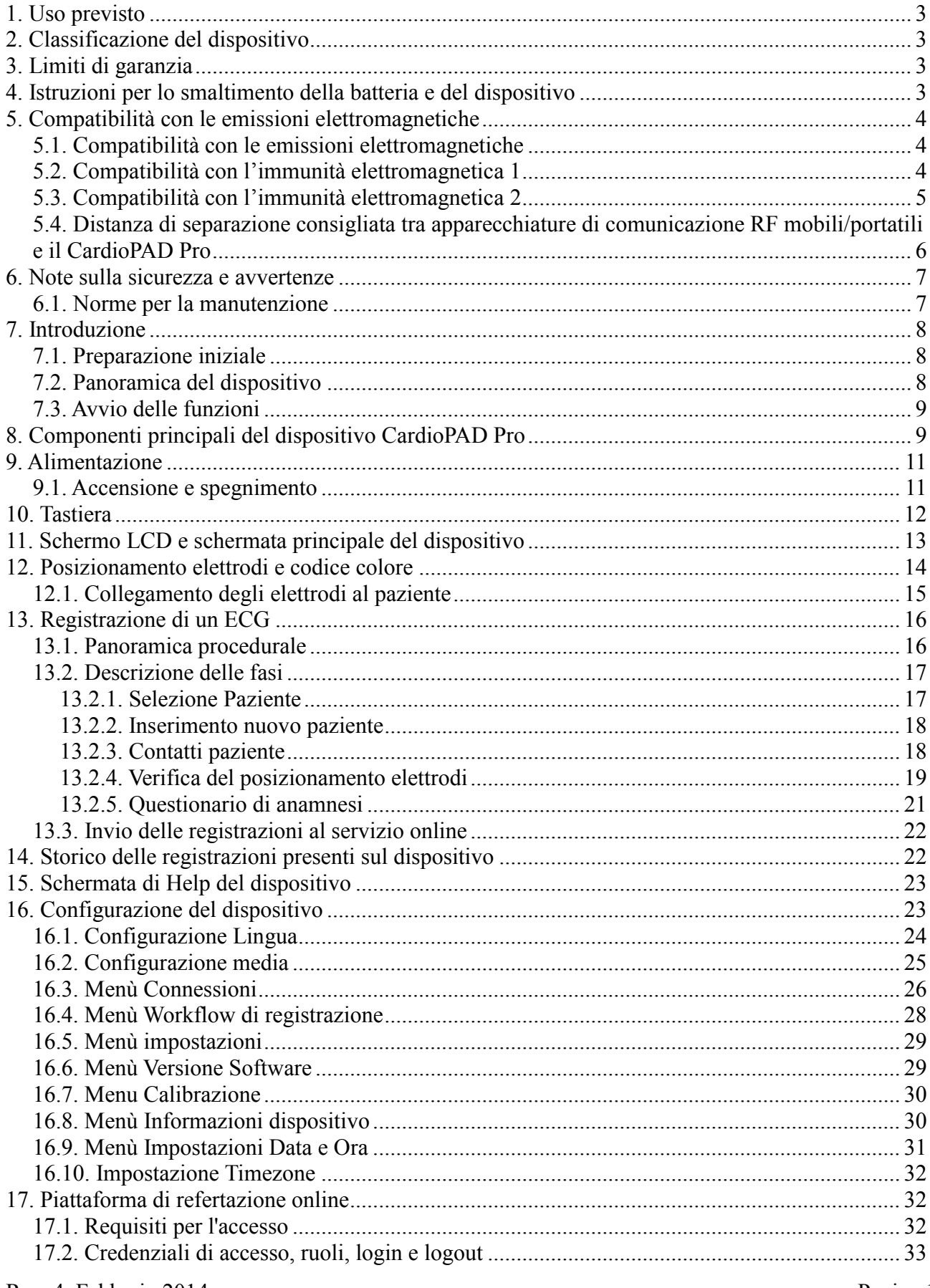

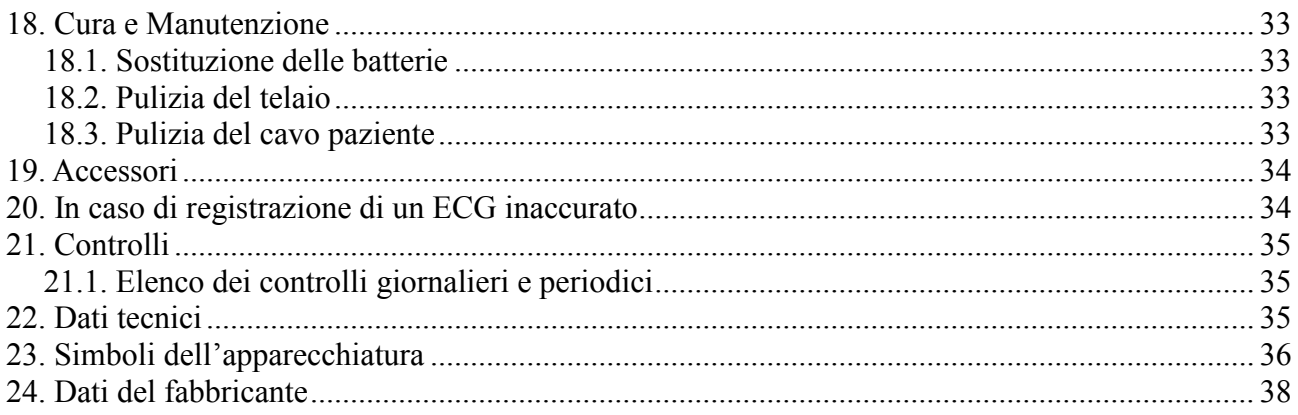

# <span id="page-2-0"></span>**1. Uso previsto**

L'unità CardioPAD Pro è un dispositivo ECG a 12 canali utilizzato per la registrazione professionale di ECG, per la valutazione di essi e la trasmissione dei dati registrati ECG al servizio online di refertazione per la successiva valutazione da parte di personale medico competente e specializzato; la lettura del segnale ECG e la successiva diagnosi sono esclusiva di personale medico specializzato. L'unità può essere utilizzata per tutti i pazienti di entrambi i sessi, di tutte le razze ed età da personale opportunamente addestrato al posizionamento corretto degli elettrodi presso le farmacie, gli ambulatori o il domicilio dei pazienti.

Le registrazioni ottenute con il dispositivo CardioPAD Pro possono essere usate come ausilio diagnostico per determinare lo stato della funzionalità cardiaca del paziente. Per utilizzare l'elettrocardiografo in maniera sicura ed efficace, evitando possibili rischi derivanti da un uso non corretto, prima dell'uso leggere attentamente il manuale dell'utente per conoscere tutte le funzioni dell'apparecchiatura e le procedure corrette di funzionamento. Prestare particolare attenzione alle precauzione ed alle avvertenze contenute in questo manuale.

# <span id="page-2-1"></span>**2. Classificazione del dispositivo**

L'unità CardioPAD Pro rientra tra le seguenti classificazioni di apparecchiatura:

- 1. In base al tipo di protezione contro i pericoli elettrici: Apparecchio di Classe II
- 2. In base al grado di protezione contro i contatti diretti ed indiretti: Parte applicata di tipo CF

## <span id="page-2-2"></span>**3. Limiti di garanzia**

L'unità CardioPAD Pro è garantita contro difetti nei materiali o produzione per la durata di due anni (a far fede dalla data di acquisto) se venduto ad utente privato o di un anno se venduto a soggetto o azienda con partita IVA. Sono esclusi dalla presente garanzia i danni causati da incidenti o da un uso improprio dell'apparecchio. Si esclude qualsiasi responsabilità per danni successivi. La garanzia è nulla se vengono fatti dei tentativi di riparazione da parte di personale non incaricato da Biotechware S.r.l

In caso di difetto, spedire l'apparecchio al rivenditore od alla casa produttrice. La casa produttrice può essere ritenuta responsabile della sicurezza, affidabilità e prestazioni dell'apparecchio solo se:

- le operazioni di montaggio, ampliamento, nuove regolazioni, modifiche o riparazioni vengono eseguite da personale di Biotechware S.r.l.
- l'unità CardioPAD Pro e qualsiasi apparecchiatura approvata ad essa collegata viene utilizzata in conformità alle istruzioni della casa produttrice.

Non vi è alcuna garanzia espressa o implicita che estenda la sua applicabilità oltre i termini sopra indicati

## <span id="page-2-3"></span>**4. Istruzioni per lo smaltimento della batteria e del dispositivo**

- Non smaltire la batteria bruciandola o tramite inceneritore, vi è pericolo di esplosioni.
- Non aprire il telaio della batteria perché vi è pericolo di ustioni da acido.

Eliminare le batterie solo presso i centri ufficiali di riciclaggio o le aree approvate dal comune. Il dispositivo non presenta criticità nello smaltimento e segue le direttive RAEE per lo smaltimento dei rifiuti elettronici. Le unità che non servono più si posso eliminare presso i centri di raccolta adeguati.

# <span id="page-3-0"></span>**5. Compatibilità con le emissioni elettromagnetiche**

### <span id="page-3-1"></span>*5.1. Compatibilità con le emissioni elettromagnetiche*

Il CardioPAD Pro deve essere usato in un ambiente dalle caratteristiche elettromagnetiche specificate nella seguente tabella. Prima di usare il CardioPAD Pro controllare l'ambiente di utilizzo.

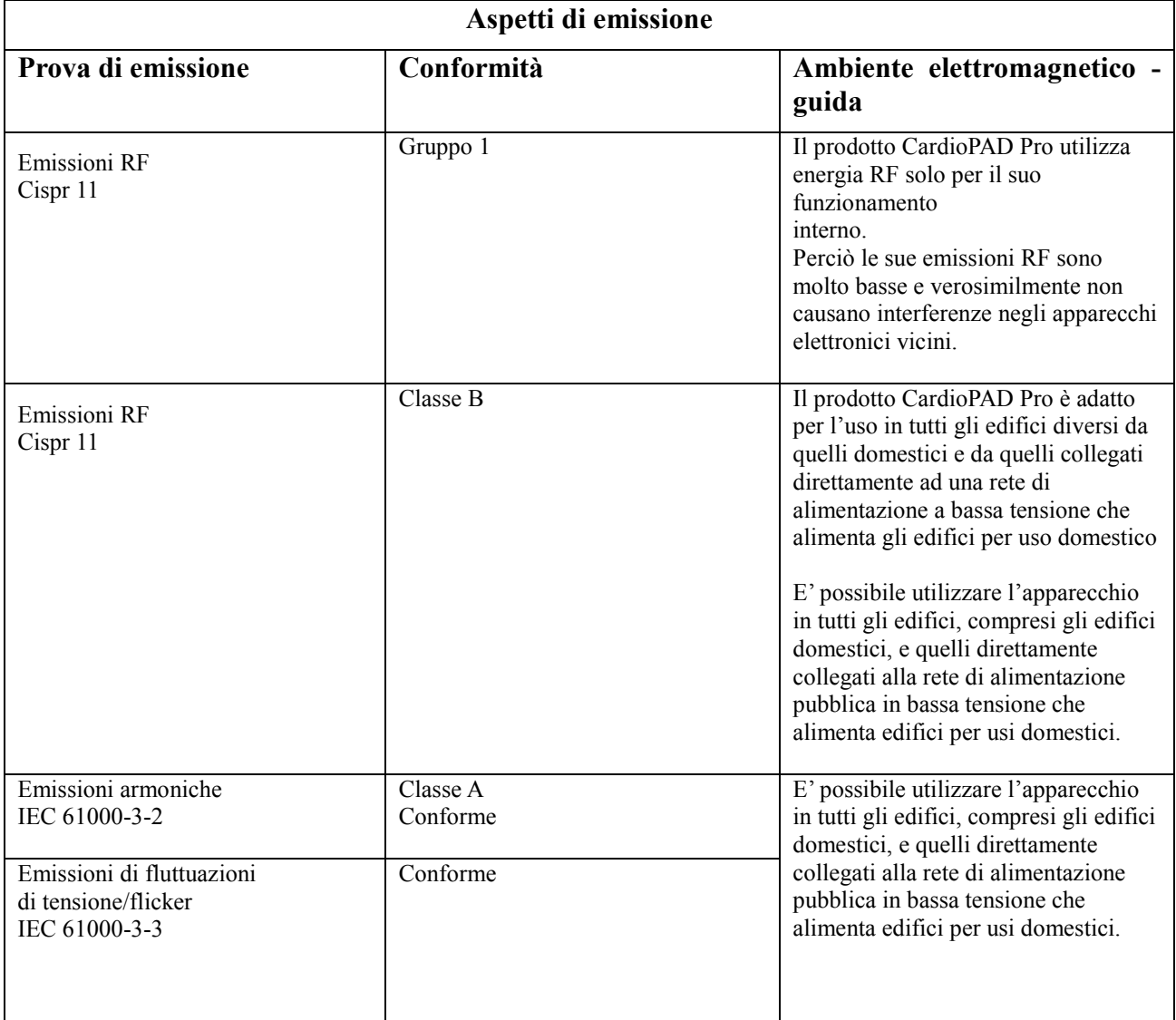

### <span id="page-3-2"></span>*5.2. Compatibilità con l'immunità elettromagnetica 1*

Il CardioPAD Pro deve essere usato in un ambiente dalle caratteristiche elettromagnetiche specificate nella seguente tabella. Prima di usare il CardioPAD Pro controllare l'ambiente di utilizzo.

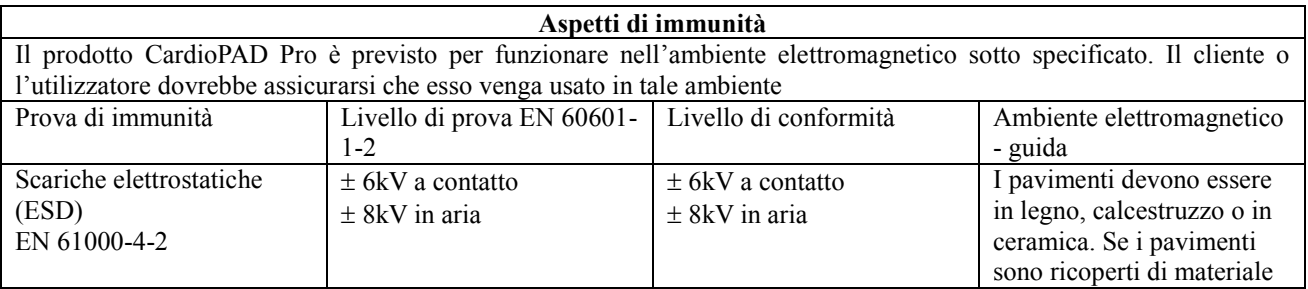

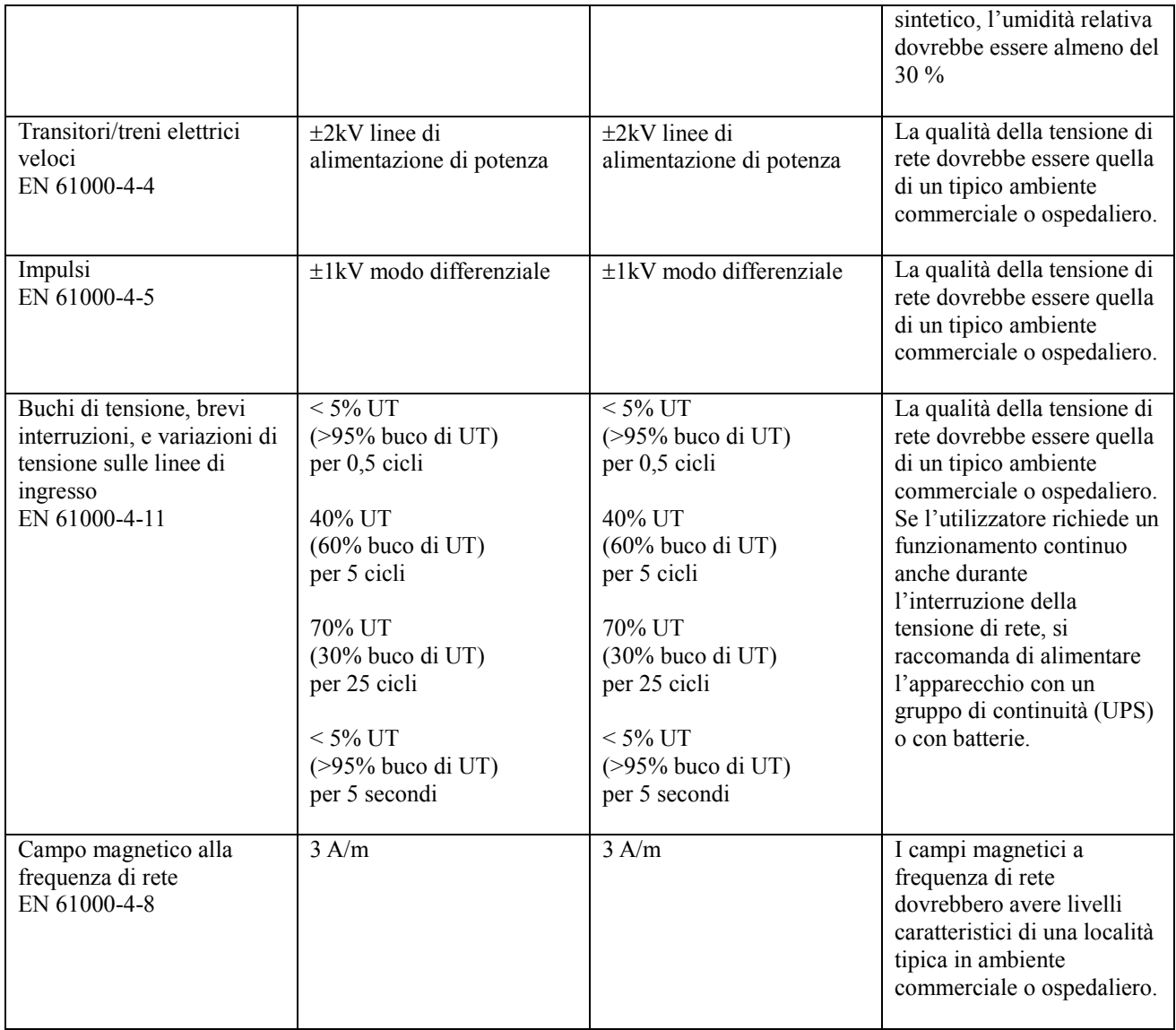

# <span id="page-4-0"></span>*5.3. Compatibilità con l'immunità elettromagnetica 2*

Il CardioPAD Pro deve essere usato in un ambiente dalle caratteristiche elettromagnetiche specificate nella seguente tabella. Prima di usare il CardioPAD Pro controllare l'ambiente di utilizzo.

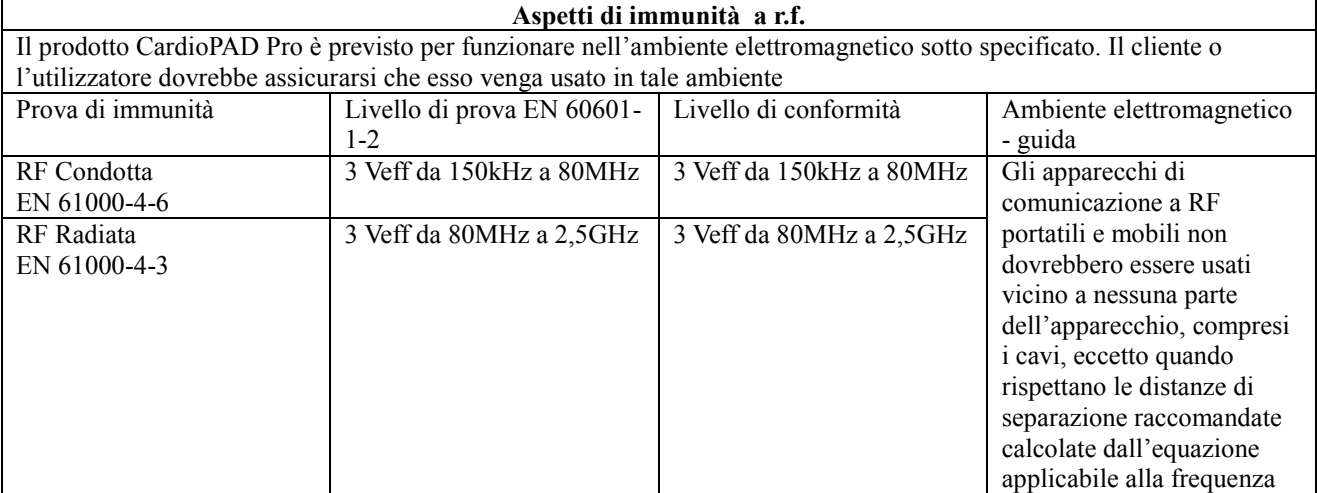

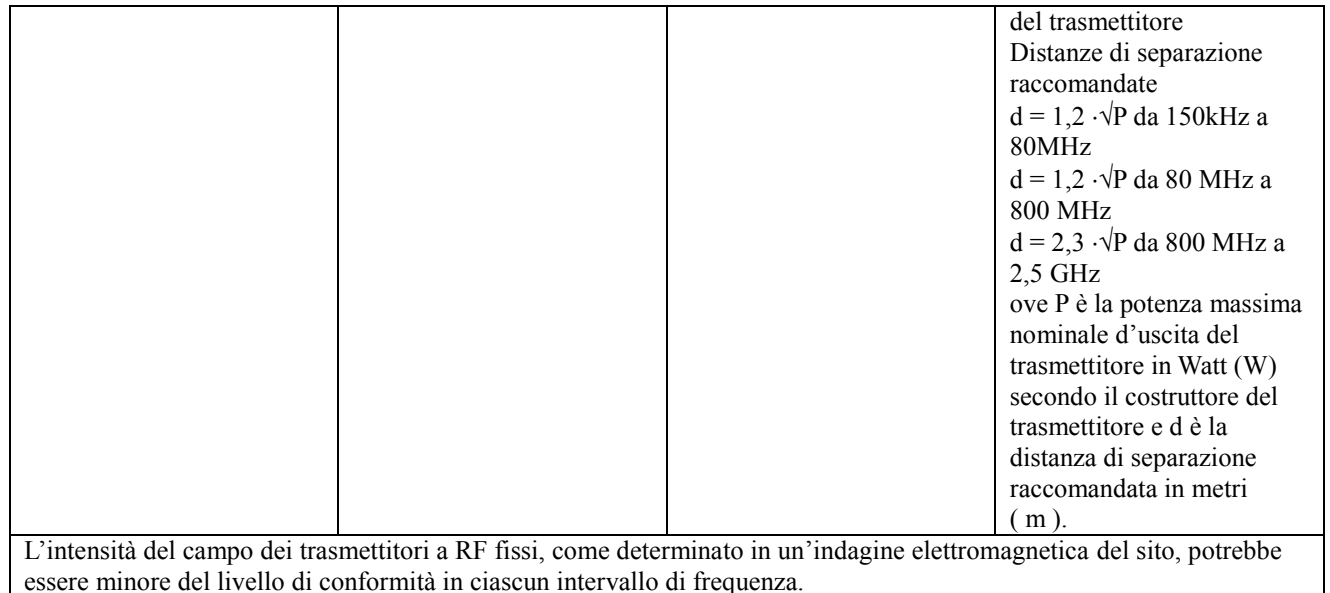

Si può verificare interferenza in prossimità di apparecchi contrassegnati dal seguente simbolo:

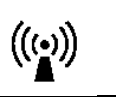

### <span id="page-5-0"></span>*5.4. Distanza di separazione consigliata tra apparecchiature di comunicazione RF mobili/portatili e il CardioPAD Pro*

**Distanza di separazione raccomandata tra gli apparecchi di radiocomunicazione portatili e mobili e l'apparecchio CardioPAD Pro**

Il prodotto CardioPAD Pro è previsto per funzionare in un ambiente elettromagnetico in cui sono sotto controllo i disturbi irradiati RF. Il cliente o l'operatore dell'apparecchio possono contribuire a prevenire interferenze elettromagnetiche assicurando una distanza minima fra gli apparecchi di comunicazione mobili e portatili a RF (trasmettitori) e l'apparecchio, come sotto raccomandato, in relazione alla potenza di uscita massima degli apparecchi di radiocomunicazione.

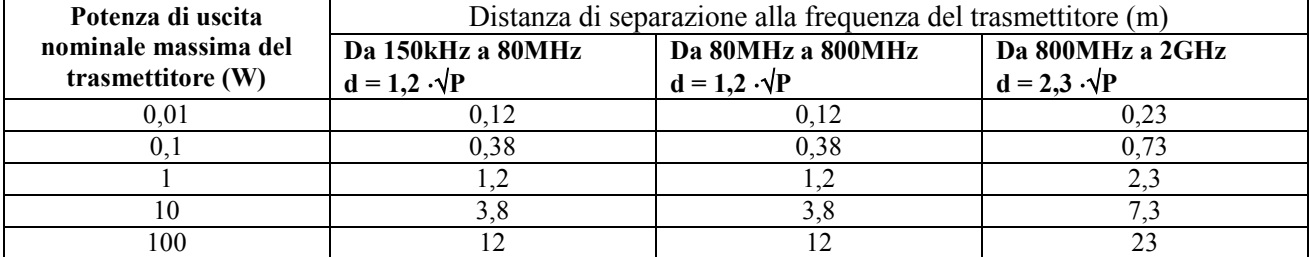

Per i trasmettitori con potenza nominale massima di uscita sopra non riportata, la distanza di separazione raccomandata d in metri (m) può essere calcolata usando l'equazione applicabile alla frequenza del trasmettitore, ove P è la potenza massima nominale d'uscita del trasmettitore in Watt (W) secondo il costruttore del trasmettitore.

Nota:

(1) A 80 MHz e 800 MHz si applica l'intervallo della frequenza più alta

(2) Queste linee guida potrebbero non applicarsi in tutte le situazioni. La propagazione elettromagnetica è influenzata dall'assorbimento e dalla riflessione di strutture, oggetti e persone.

### <span id="page-6-0"></span>**6. Note sulla sicurezza e avvertenze**

- Per l'alimentazione utilizzare solo alimentatori medicali forniti da Biotechware S.r.l. (CINCON TR60M19-12E12 – 19V – 3.15A)
- Per l'utilizzo con CardioPAD Pro utilizzare solo cavi paziente 10 derivazioni compatibili con philips/hp snap button di lunghezza pari a 2 metri forniti da Biotechware S.r.l. Si raccomanda di non sostituire i cavi con cavi diversi pena il decadimento dei requisiti di sicurezza e di compatibilità elettromagnetica.
- Per l'utilizzo con CardioPAD Pro utilizzare solo elettrodi in possesso di marcatura CE e che presentino le caratteristiche seguenti: elettrodi monouso in foam pregellati con gel conduttivo solido e sensore di Ag/AgCl. Non sono ammessi il riutilizzo, il LATEX ed il PVC.
- Sostituire gli elettrodi per ogni diverso paziente per cui venga utilizzato il dispositivo
- Non mettere in funzione l'apparecchio in caso di danno meccanico accidentale
- Scollegare il dispositivo dalla rete elettrica in caso di danno meccanico accidentale
- Non mettere in funzione il dispositivo se si sospetta che i cavi di alimentazione abbiano perso la loro integrità
- Non sottoporre il dispositivo ad alcun processo di sterilizzazione in quanto il dispositivo non è sterilizzabile né adatto ad un uso sterile
- Ouesto prodotto non è adatto ad uso interno
- Questo prodotto non è adatto ad uso interno: le parti applicate di tipo CF non sono idonee per un'applicazione cardiaca diretta.
- Non utilizzare il presente dispositivo in ambienti dove siano presenti sostanze infiammabili o sostanze che possono favorire processi di combustione.
- Porre particolare attenzione quando si utilizza il dispositivo CardioPAD Pro assieme ad altre attrezzature ad alta frequenza.
- Assicurarsi che il paziente non venga a contatto con il CardioPAD Pro, altre attrezzature elettriche o metalli per evitare un pericolo per il paziente a causa dell'aumento delle correnti di dispersione.
- Prestare particolare attenzione alle misure di sicurezza quando si utilizza il CardioPAD Pro con un paziente a cui è collegato un pacemaker o un altro stimolatore cardiaco, in quanto in tali condizioni aumentano i pericoli potenziali. Prendere misure adeguate al fine di mantenere la corrente di dispersione ad un livello di sicurezza.
- Prestare particolare attenzione alle misure di sicurezza quando si utilizza il CardioPAD Pro in presenza di un defibrillatore e assicurarsi di utilizzare un cavo paziente adeguato come descritto nelle note sulla sicurezza e avvertenze nel presente documento.

Altre avvertenze sono presenti in questo manuale d'uso ed indicate con il simbolo  $\sqrt{!}$ 

### <span id="page-6-1"></span>*6.1. Norme per la manutenzione*

- Non sottoporre l'apparecchio a processi di sterilizzazione. Il dispositivo non può essere sterilizzato.
- Non usare solventi o detergenti abrasivi sul dispositivo o sul cavo.
- Per evitare il rischio di rimanere colpiti da scosse elettriche non smontare l'apparecchio: le parti interne non richiedono interventi di riparazione o manutenzione. Per la manutenzione straordinaria fare riferimento solo a personale qualificato.
- Prima di pulire l'apparecchio, spegnerlo ed estrarre la spina dalla presa elettrica.
- In nessun caso immergere l'unità o i cavi in sostanze liquide.
- Non sostituire le batterie, ma rivolgersi unicamente a personale autorizzato da Biotechware per tale operazione.
- Ogni due anni prevedere un controllo della sicurezza elettrica.

# <span id="page-7-0"></span>**7. Introduzione**

Il CardioPAD Pro è un'unità ECG portatile a 12 canali concepita per la registrazione professionale, la visualizzazione e la trasmissione di tracciati ECG a riposo e da sforzo. L'unità è stata concepita per offrire un'interfaccia caratterizzata da un'estrema facilità d'uso e corredata da un servizio online di refertazione effettuato da cardiologi qualificati. Il CardioPAD Pro è dotato delle funzionalità seguenti.

#### Funzioni standard

- Schermo touchscreen con interfaccia per un funzionamento user friendly
- Registrazione e trasmissione del tracciato elettrocardiografico
- Servizio online di refertazione effettuato da cardiologi qualificati.

#### Funzioni opzionali

- Interfaccia di aiuto e guida nel posizionamento corretto degli elettrodi
- Completamento di un questionario di anamnesi per il paziente

### <span id="page-7-1"></span>*7.1. Preparazione iniziale*

Il dispositivo CardioPAD Pro non richiede strumenti speciali per la preparazione. Per approntarlo all'utilizzo procedere nel modo seguente:

- 1. Aprire la scatola e togliere l'unità. Conservare l'imballaggio per un eventuale utilizzo futuro.
- 2. Connettere l'alimentazione di rete al connettore di alimentazione posto nello sportello inferiore del dispositivo.
- 3. Accendere l'unità.
- 4. Impostare i parametri di configurazione per la connessione di rete e per l'acquisizione, secondo quanto descritto nel paragrafo delle impostazioni.

### <span id="page-7-2"></span>*7.2. Panoramica del dispositivo*

Sono disponibili sette schermate per l'utilizzo del dispositivo:

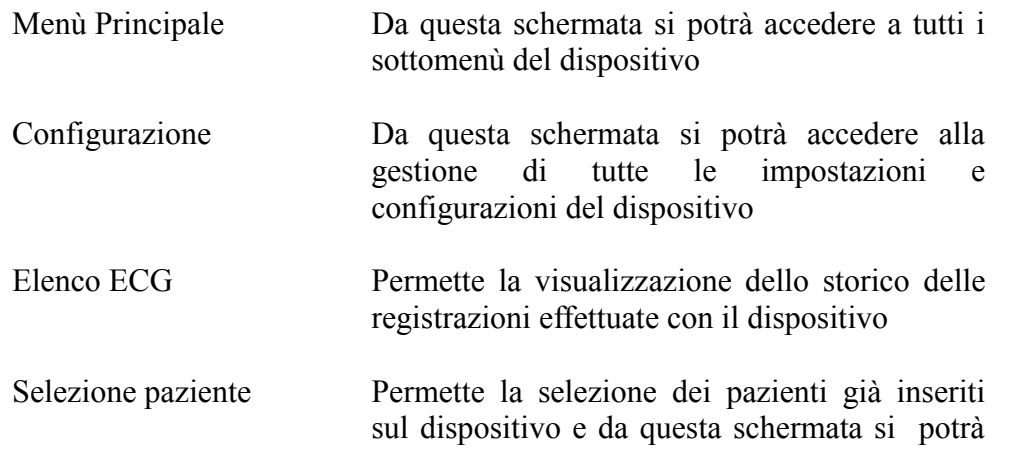

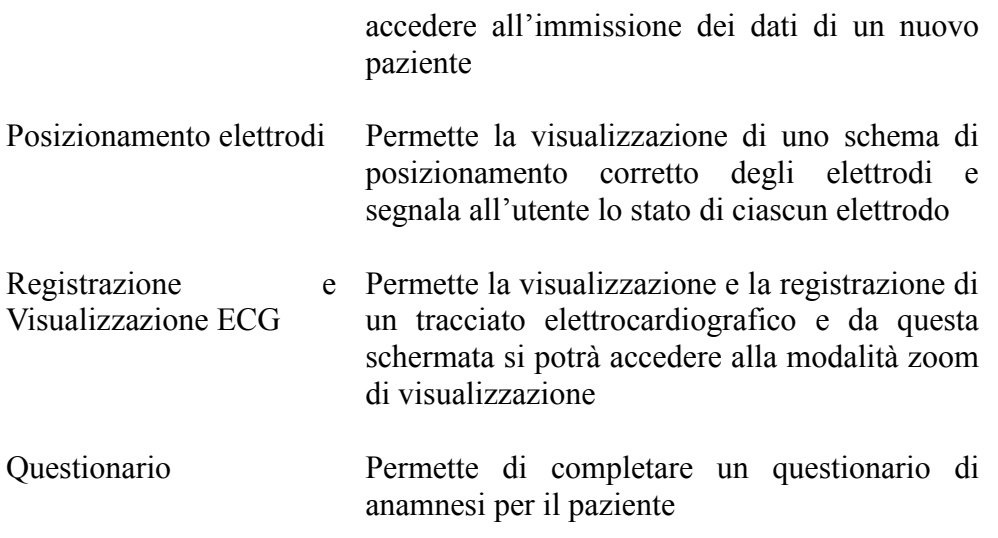

### <span id="page-8-0"></span>*7.3. Avvio delle funzioni*

È possibile utilizzare la maggior parte delle funzionalità del dispositivo CardioPAD Pro per mezzo dei pulsanti che vengono visualizzati in ciascuna schermata. La funzione dei tasti è descritta dal testo inserito all'interno del pulsante stesso.

# <span id="page-8-1"></span>**8. Componenti principali del dispositivo CardioPAD Pro**

L'elettrocardiografo CardioPAD Pro presenta uno schermo touchscreen con risoluzione 1024x768 ad alta luminosità con schermatura in vetro antiusura. Su tale schermo è possibile verificare facilmente le forme d'onda dell'ECG, le pulsazioni, le condizioni degli elettrodi, le informazioni del paziente e lo stato dell'apparecchiatura. È inoltre possibile inserire lettere dell'alfabeto e valori numerici digitando sulla tastiera dello schermo.

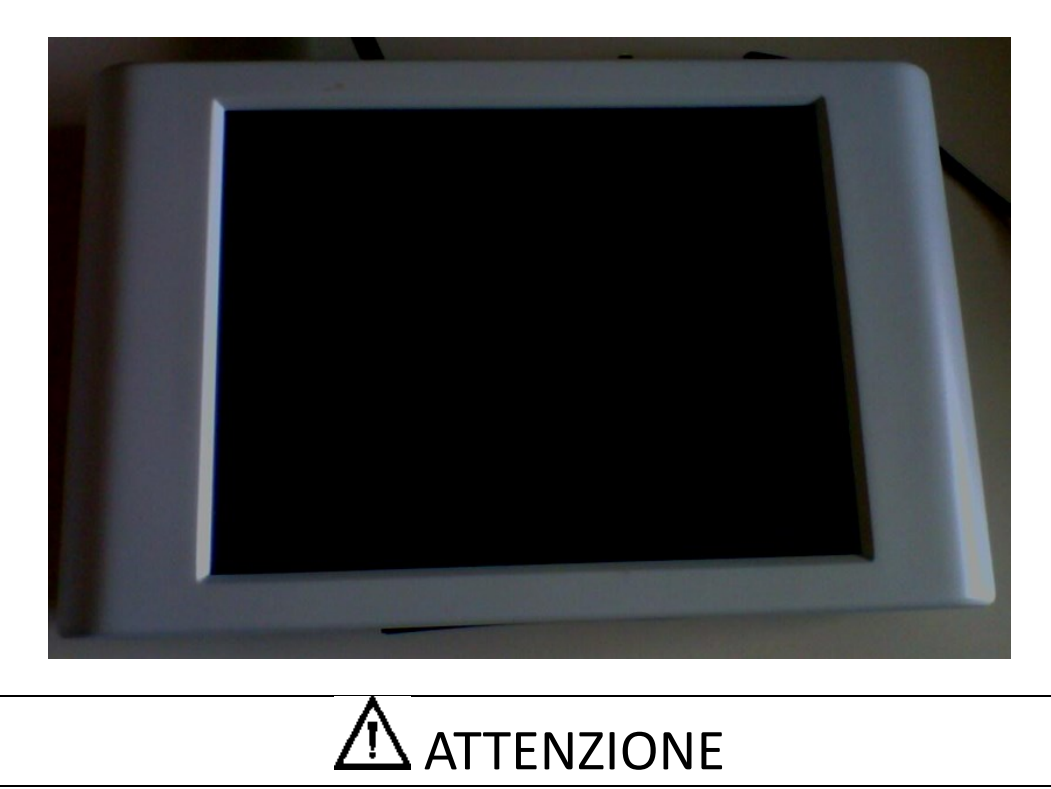

- **Non posizionare oggetti pesanti sullo schermo del dispositivo o sottoporlo a urti** perché potrebbe danneggiarsi.
- **Azionare il touch screen con le dita**. Eventuali danni alla superficie del visualizzatore del touch panel potrebbero danneggiare l'LCD.
- **Pulire la superficie dello schermo con un panno morbido inumidito.**

Il pannello inferiore è utilizzato per l'alloggiamento di un'impugnatura ergonomica rotante per migliorare la maneggevolezza del dispositivo.

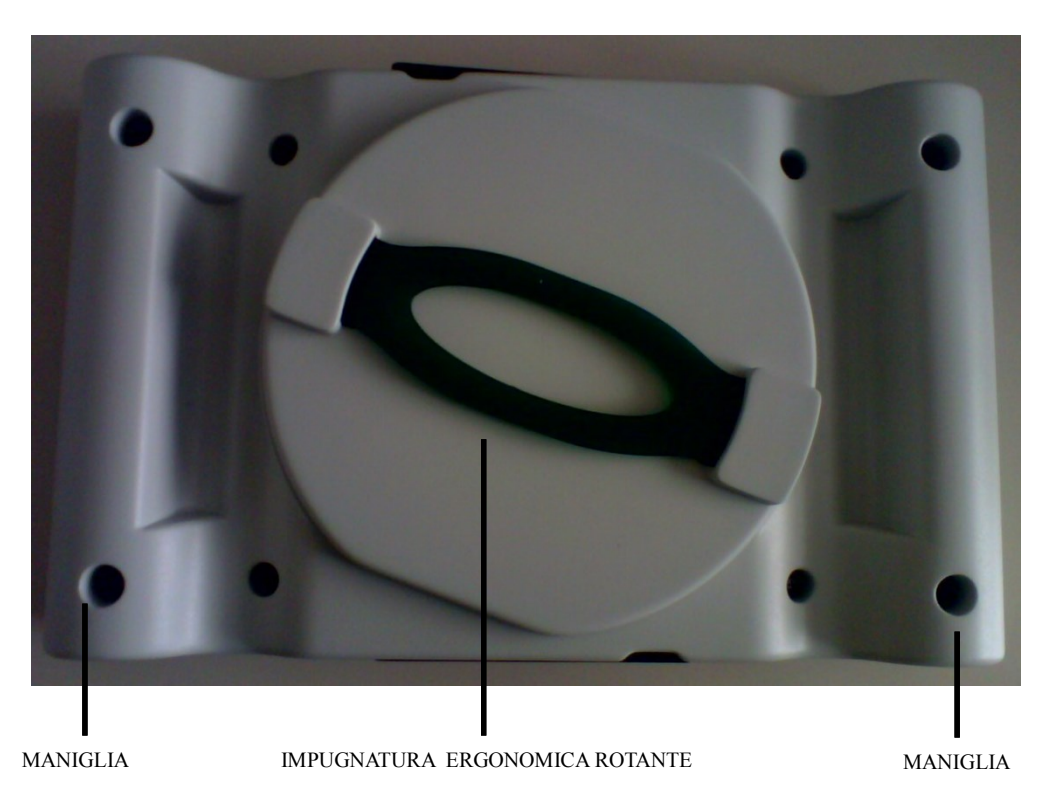

All'interno del pannello laterale superiore sono presenti:

- Connettore per il cavo paziente ECG: inserire qui il cavo paziente.
- Alloggiamento scheda di memoria (SD Card): inserire qui la scheda di memoria SD.
- Alloggiamento SIM Card: inserire qui la SIM Card per la connessione dati.
- Ingresso Audio: inserire qui lo spinotto per collegare le cuffie.
- Ingresso Microfono: inserire qui lo spinotto per collegare il microfono esterno.

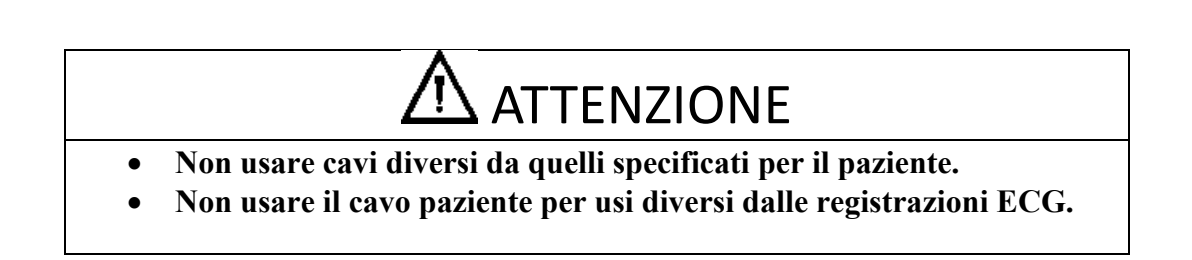

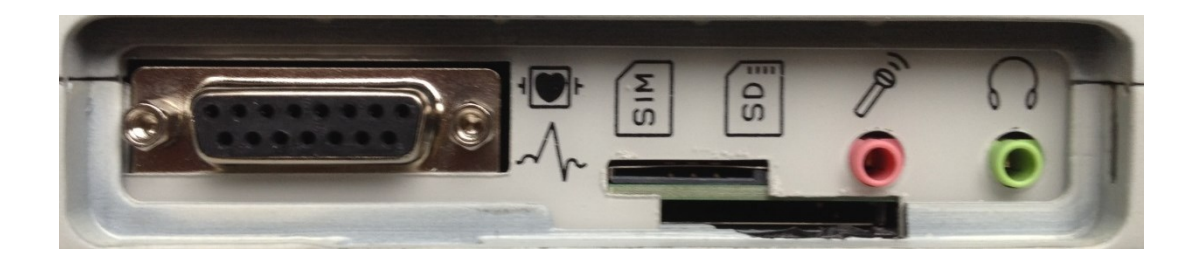

Il pannello laterale inferiore ospita:

- Ingresso corrente: inserire qui l'estremità corrispondente del cavo di alimentazione della corrente.
- Pulsante alimentazione e schermo: tale pulsante se premuto per alcuni secondi permette l'accensione e lo spegnimento del dispositivo; al contrario se premuto istantaneamente spegne o accende unicamente lo schermo del dispositivo.
- Led indicanti il livello di carica della batteria
- Connettore mini USB

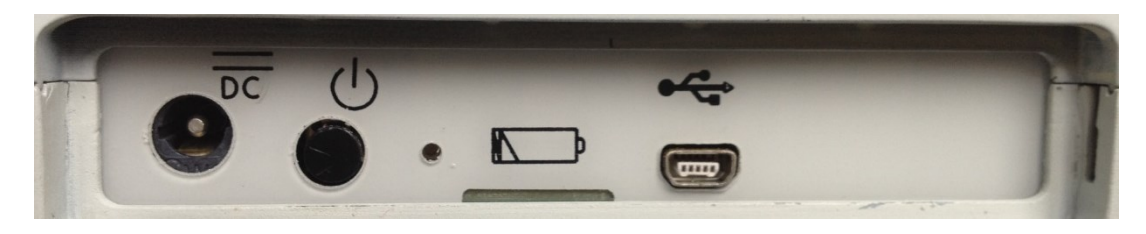

## <span id="page-10-0"></span>**9. Alimentazione**

La connessione alla rete viene effettuata sul pannello inferiore del dispositivo. La tensione di alimentazione è impostata a 19V. Il dispositivo può anche essere alimentato da batterie al Litio da 7.5 V.

### <span id="page-10-1"></span>*9.1. Accensione e spegnimento*

Il dispositivo può essere acceso e spento tramite il pulsante sito nelle sportellino inferiore sul lato sinistro indicato in figura :

- Per l'accensione premere brevemente il pulsante. L'accensione è segnalata dalla comparsa di immagine sulla maschera video. È possibile che intercorrano alcuni secondi dalla pressione del pulsante alla comparsa delle immagini sulla maschera video.
- Per lo spegnimento, tenere premuto per due secondi il pulsante. Appare quindi un riquadro di avviso che chiede la conferma all'utente per procedere con lo spegnimento del dispositivo. Il corretto spegnimento è segnalato dalla scomparsa di immagine sulla maschera video.

Per il funzionamento il dispositivo può utilizzare l'alimentazione della corrente di rete tramite l'alimentatore esterno e/o a l'alimentazione della batteria al litio interna. La fonte di alimentazione viene indicata dall'apposita icona sulla schermata. In particolare:

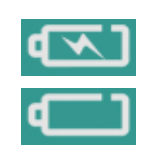

Batteria in carica – Alimentazione di rete

Carica della batteria minore del 25%

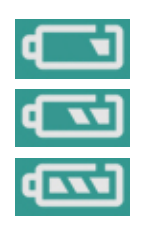

Carica della batteria compresa tra il 25 % ed il 50 %

Carica della batteria compresa tra il 50 % ed il 75 %

Carica della batteria maggiore del 75%

La batteria incorporata fornisce alimentazione costante per 8 ore di utilizzo continuo. Quando la capacità della batteria è limitata viene mostrata l'icona apposita come indicato nella tabella sovrastante.

Il dispositivo è dotato di una notifica per segnalare all'utente la condizione di batteria scarica. In particolare vi sono due livelli di carica che vengono segnalati all'utente: 20% e 10% di livello di carica della batteria.

In entrambi i casi vengono mostrati all'utente una finestra di dialogo con un testo di spiegazione della condizione verificatasi, il pulsante "OK" che richiede un esplicito consenso a proseguire da parte dell'utente e viene emesso un suono. Il suono può essere disattivato ed il suo volume regolato nell'apposita sezione nella schermata di configurazione del dispositivo. Se è attivo tale suono viene ripetuto ogni 3 minuti.

Tale finestra di dialogo viene mostrata in tutte le schermate del dispositivo tranne quella di plottaggio del segnale elettrocardiografico. Nel caso in cui l'utente si trovi in tale schermata al sopraggiungere della notifica, la finestra di dialogo viene mostrata all'uscita da tale schermata.

Per ricaricare la batteria collegare l'apparato all'alimentazione di rete per mezzo del cavo di alimentazione in dotazione. L'unità può rimanere connessa all'alimentazione di rete senza danneggiare l'unità né la batteria.

## <span id="page-11-0"></span>**10. Tastiera**

Il dispositivo CardioPAD Pro è disposto di una tastiera per l'inserimento dei dati con tre diverse modalità.

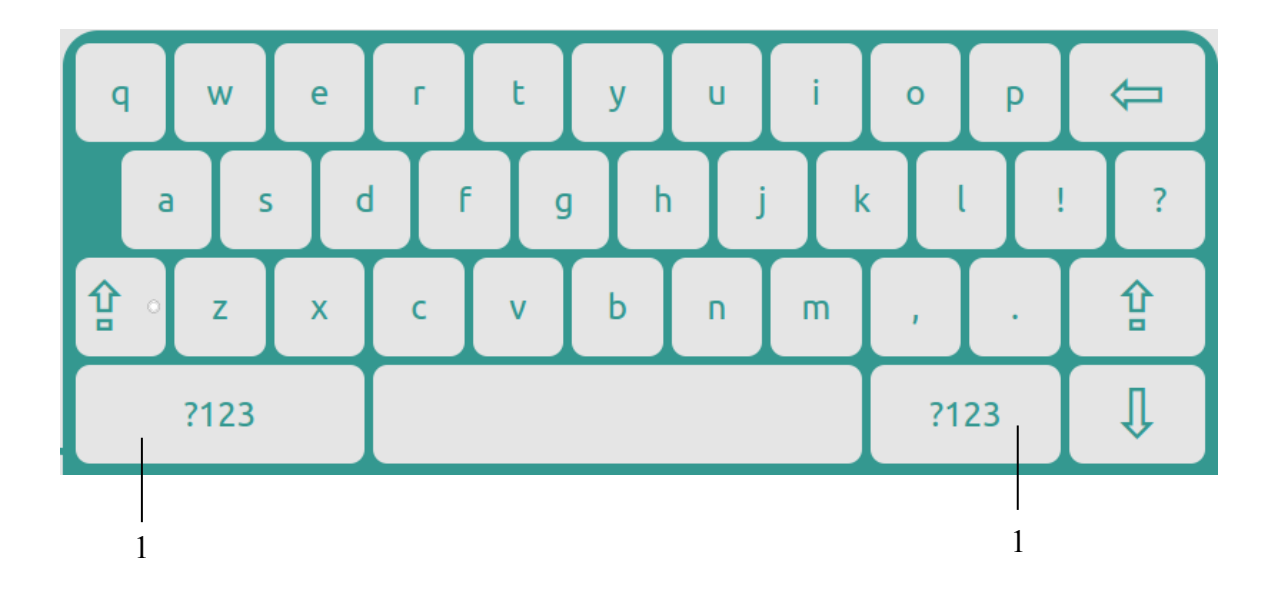

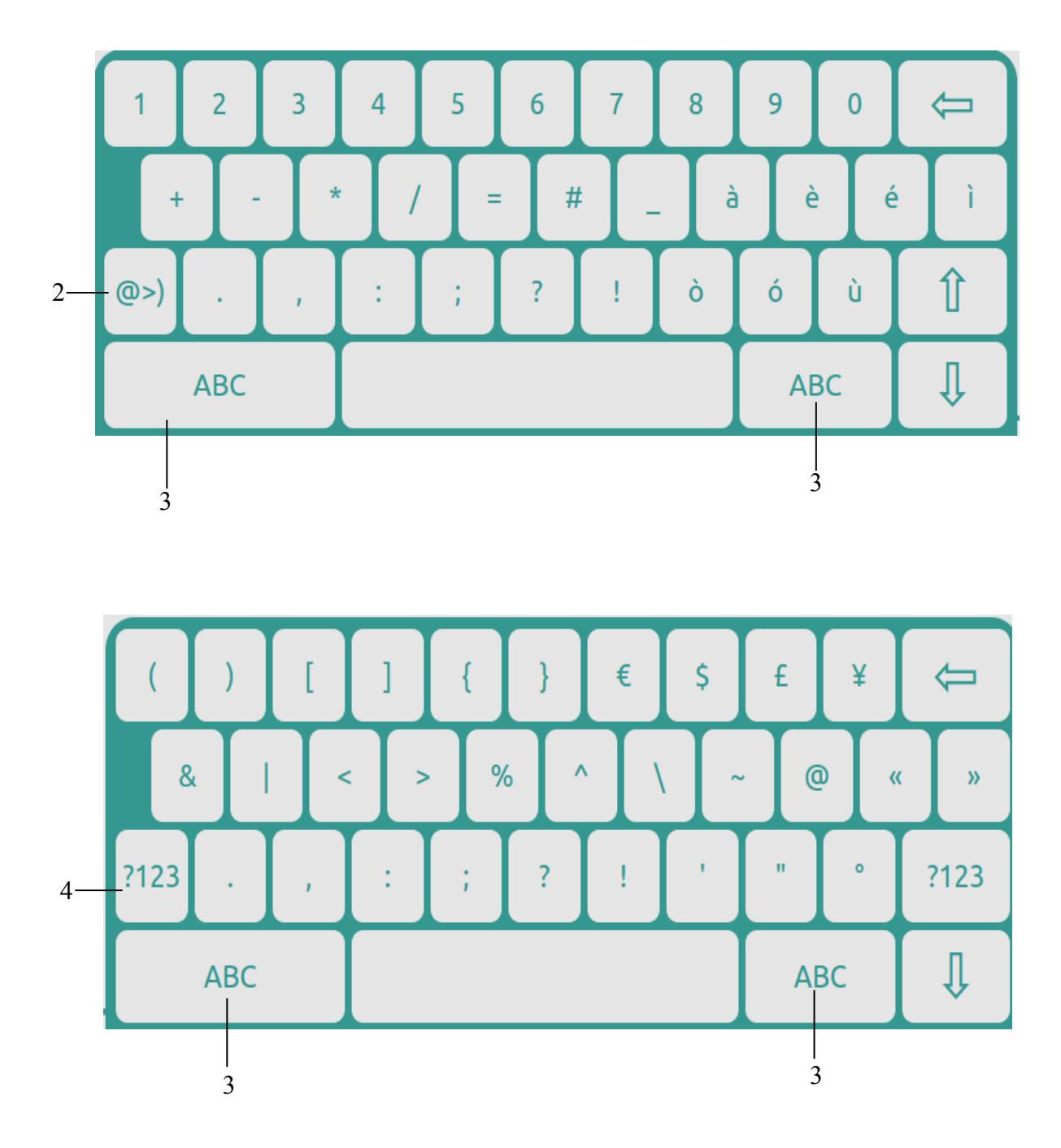

- 1. Pulsanti che permettono di passare alla visualizzazione di numeri e simboli
- 2. Pulsante che permette di visualizzare altre opzioni
- 3. Pulsanti che permettono di tornare alla visualizzazione di caratteri
- 4. Pulsante che permette di visualizzare altre opzioni

# <span id="page-12-0"></span>**11. Schermo LCD e schermata principale del dispositivo**

La visualizzazione varierà in base all'operazione che è in corso di esecuzione. Tuttavia in tutte le schermate, la parte superiore mostrerà sempre le stesse informazioni, ossia le informazioni di sistema.

Ecco un esempio di schermata, in particolare la schermata principale di cui vengono descritte le funzioni.

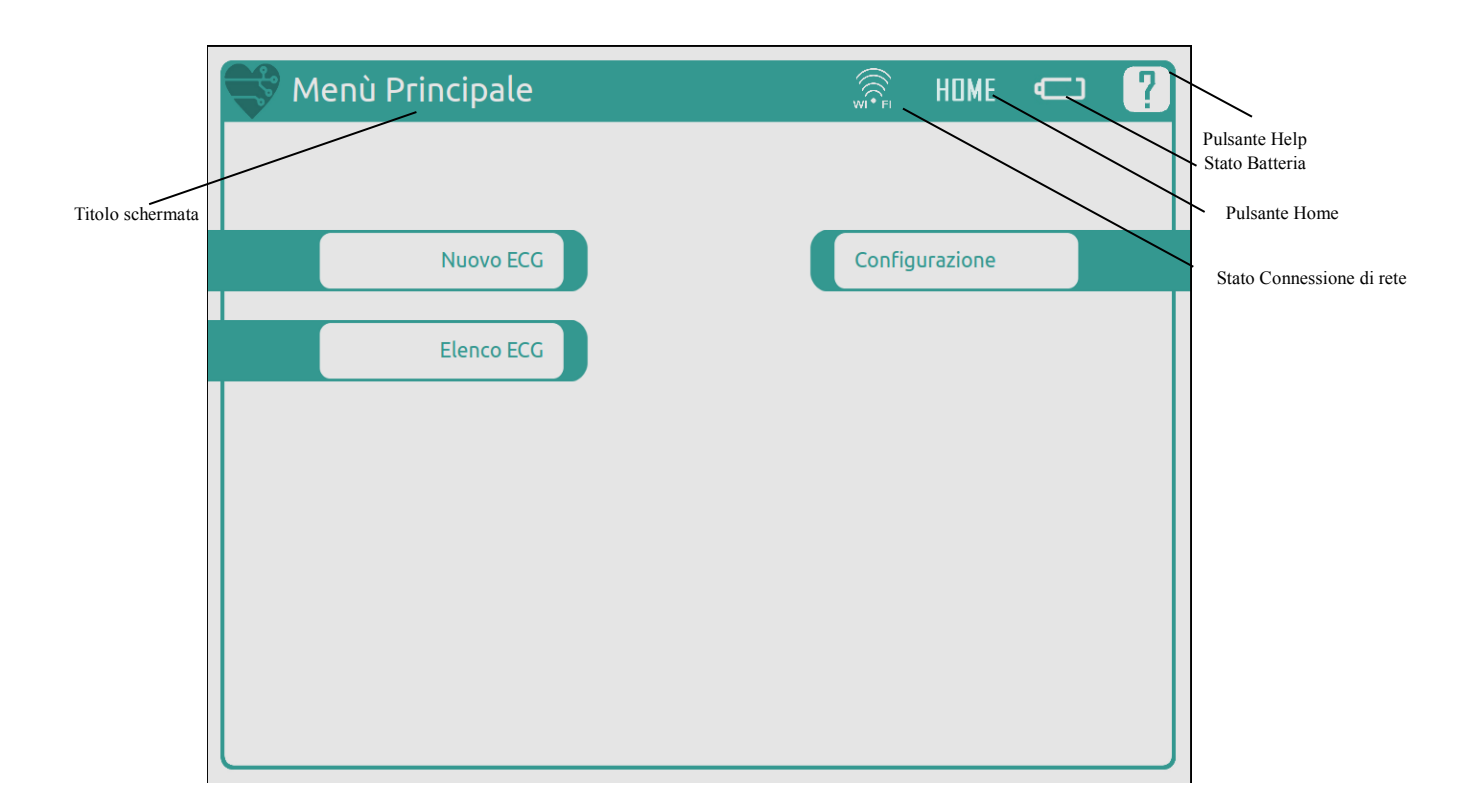

- Nuovo ECG: accedere al work flow di registrazione di un elettrocardiogramma.
- Elenco ECG: visualizzare lo storico degli ECG registrati utilizzando quel dispositivo.
- Configurazione: accedere alle impostazioni del dispositivo.
- Titolo schermata: Descrizione schermata attuale.
- Stato connessione di rete: fornisce indicazioni sulla potenza del segnale della rete a cui si è connessi. Premendo tale pulsante viene visualizzato il nome della rete a cui è connesso il dispositivo. Tale informazione viene nascosta dopo 5 secondi di visualizzazione.
- Pulsante Home: ritornare alla schermata principale.
- Stato Batteria: percentuale di carica della batteria.
- Pulsante Help: accedere alla pagina di help del dispositivo.

Le altre schermate presentano nella parte inferiore destra un altro pulsante comune, rappresentato dai pulsanti Ok e Indietro.

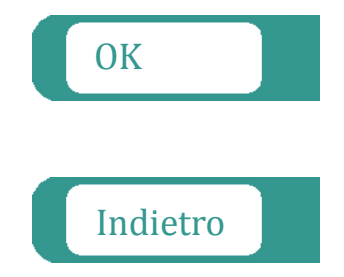

Conferma qualsiasi selezione effettuata dall'utente e passa alla schermata successiva del flusso di lavoro oppure torna alla schermata del menù di livello superiore.

Cancella qualsiasi selezione effettuata dall'utente e torna alla schermata precedente del flusso di lavoro oppure torna alla schermata del menù di livello superiore.

# <span id="page-13-0"></span>**12. Posizionamento elettrodi e codice colore**

L'identificativo e il codice colore degli elettrodi usati sono conformi allo standard europeo. Per evitare connessioni errate, l'identificativo e il codice colore degli elettrodi sono specificati in tabella.

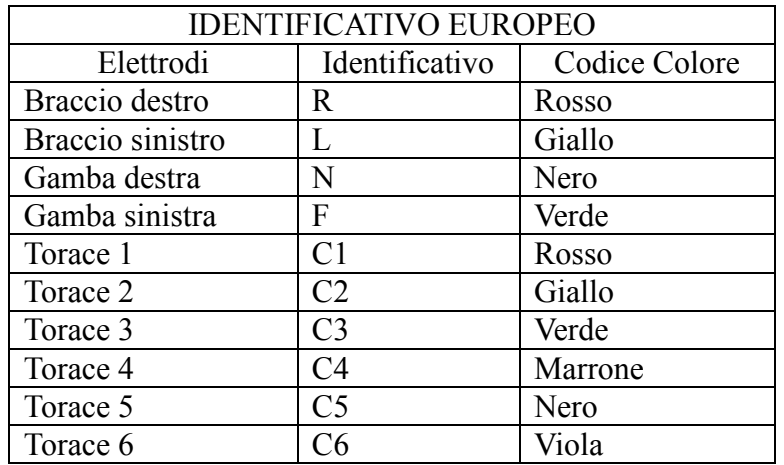

Come mostrato nella seguente figura, le posizioni degli elettrodi toracici sulla superficie del corpo sono:

- C1: quarto spazio intercostale sulla linea parasternale destra
- C2: quarto spazio intercostale sulla linea parasternale sinistra
- C3: quinta costola fra V2 e V4
- C4: quinto spazio intercostale sulla linea medioclavicolare sinistra che corrisponde alla punta cardiaca
- C5: quinto spazio intercostale sulla linea ascellare anteriore sinistra
- C6: quinto spazio intercostale sulla linea medioascellare sinistra

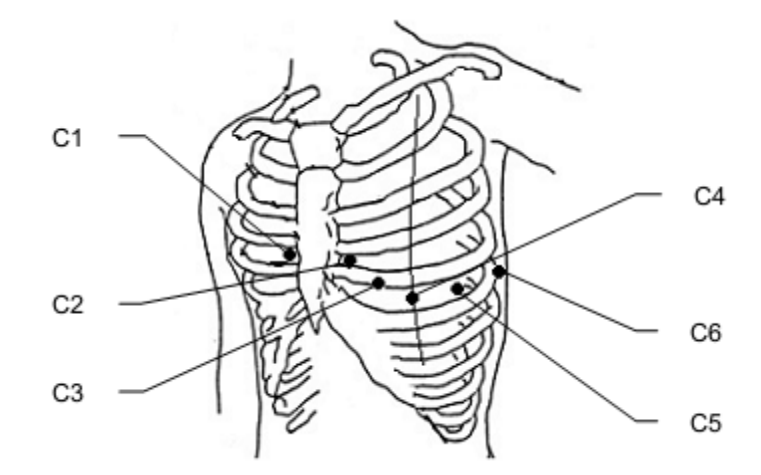

La resistenza di contatto tra paziente ed elettrodo condizionerà significativamente la qualità dell'ECG. Per un ECG di alta qualità, la resistenza pelle/elettrodo deve essere ridotta al minimo mentre si connettono gli elettrodi.

### <span id="page-14-0"></span>*12.1. Collegamento degli elettrodi al paziente*

Seguire le istruzioni qui di seguito per collegare gli elettrodi al paziente. Per la registrazione accurata degli ECG, uno dei fattori più importanti è il corretto posizionamento degli elettrodi. Bisogna prestare estrema attenzione ad assicurare un buon contatto elettrico.

*Prima del collegamento degli elettrodi al paziente*

#### **Controllare le condizioni del paziente**

Controllare le condizioni del paziente, assicurandosi che la persona stia riposando quietamente e in maniera confortevole. Se il paziente è teso, farlo rilassare conversando con lui. Per esempio, chiedergli di rilassare le braccia e le gambe e di sentirsi completamente a proprio agio, oppure di respirare normalmente. Non è possibile registrare un ECG accurato se le braccia e le gambe del paziente sono tese o se il paziente continua a muoversi, causando interferenza da elettromiogramma e baseline instabile.

#### **Detergere la cute**

Usare una garza inumidita d'alcol e passarla sulle aree del corpo del paziente dove si attaccheranno gli elettrodi, in modo da rimuovere sporcizia e grasso cutaneo. Se sostanze estranee quali granelli di polvere rimangono sulla pelle o su un elettrodo, la resistenza da contatto aumenta la registrazione diventa instabile.

# <span id="page-15-0"></span>**13. Registrazione di un ECG**

La sequenza tradizionale di registrazione di un elettrocardiogramma si compone delle fasi seguenti:

- Selezione del paziente
- Posizionamento degli elettrodi
- Visualizzazione e registrazione del tracciato elettrocardiografico
- Compilazione di un questionario di anamnesi

Questa è la procedura standard per l'acquisizione di un tracciato elettrocardiografico. Essa può essere modificata nell'apposita sezione delle impostazioni, descritta nel paragrafo Menù Work flow; in tal caso le istruzioni seguenti restano valide.

### <span id="page-15-1"></span>*13.1. Panoramica procedurale*

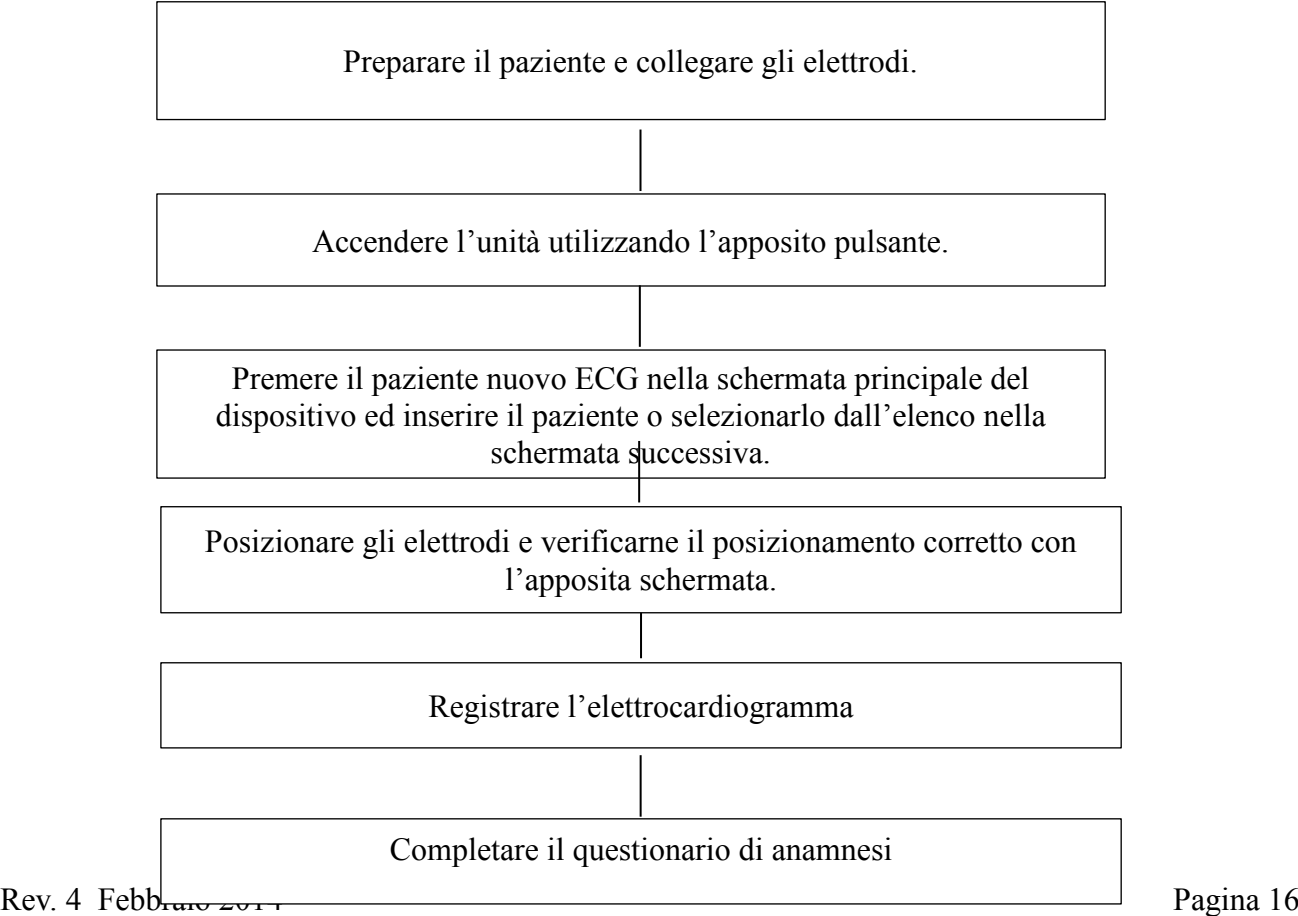

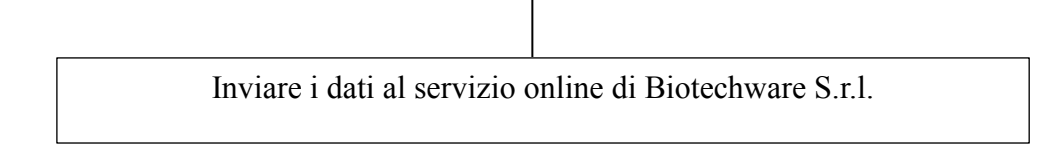

### <span id="page-16-0"></span>*13.2. Descrizione delle fasi*

### <span id="page-16-1"></span>**13.2.1. Selezione Paziente**

Il primo passo nella procedura di acquisizione consiste nella selezione del paziente di cui si sta per registrare l'elettrocardiogramma, a cui si accede attraverso il pulsante Nuovo ECG del menù principale.

Tale schermata è composta da:

- Tabella: visualizza i pazienti associati al dispositivo;
- Pulsanti freccia: permettono di scorrere la lista verso l'alto ed il basso;
- Ricerca: è possibile effettuare una ricerca inserendo la chiave, ossia il nome od il cognome del paziente, nello spazio apposito.
- Tastiera
- Nuovo paziente: pulsante per accedere alla schermata di inserimento dei dati di un nuovo paziente non presente nell'elenco.
- Contatti: Il pulsante contatti permette di accedere ad un'ulteriore schermata per la gestione dei dettagli relativi a numero telefonico fisso e mobile, recapito e indirizzo mail. Tale pulsante diventa attivo (verde) solo quando un paziente è selezionato.

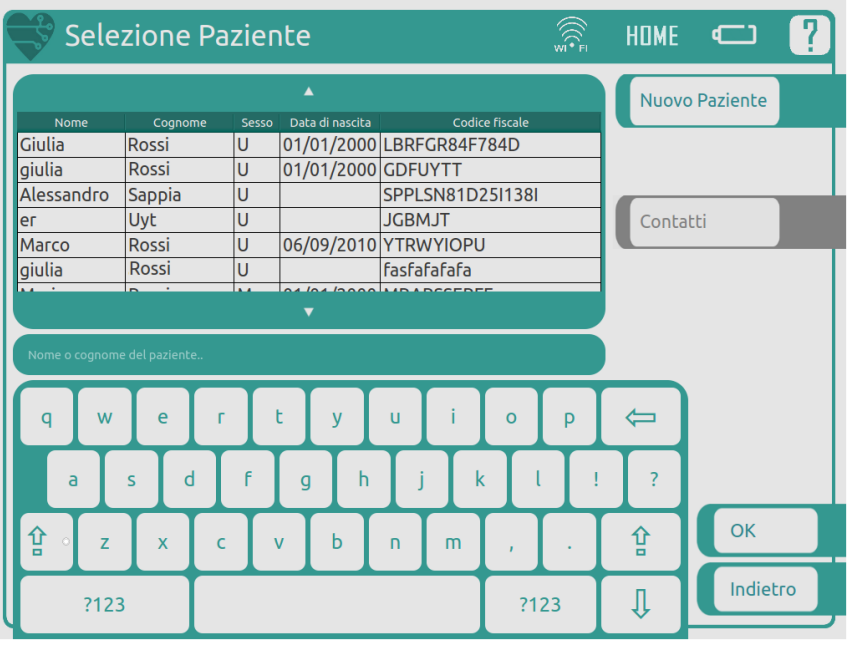

### <span id="page-17-0"></span>**13.2.2. Inserimento nuovo paziente**

La schermata di inserimento di un nuovo paziente prevede i seguenti campi:

- NOME: Nome del paziente da inserire tramite tastiera;
- COGNOME: Cognome del paziente da inserire tramite tastiera;
- SESSO: Sesso del paziente, da selezionare;
- LUOGO DI NASCITA: Luogo di nascita del paziente da inserire tramite tastiera;
- DATA DI NASCITA: Data di nascita del paziente selezionare il campo e scegliere la data sul calendario.
- CODICE FISCALE: Codice Fiscale del paziente da inserire da tastiera.
- NAZIONALITA': Nazionalità del paziente da inserire da tastiera con autocompletamento.

Dopo aver terminato l'inserimento dei dati del paziente premere OK per ritornare alla schermata di selezionamento del paziente o ANNULLA se si intende ritornare a tale schermata senza salvare i dati inseriti del paziente.

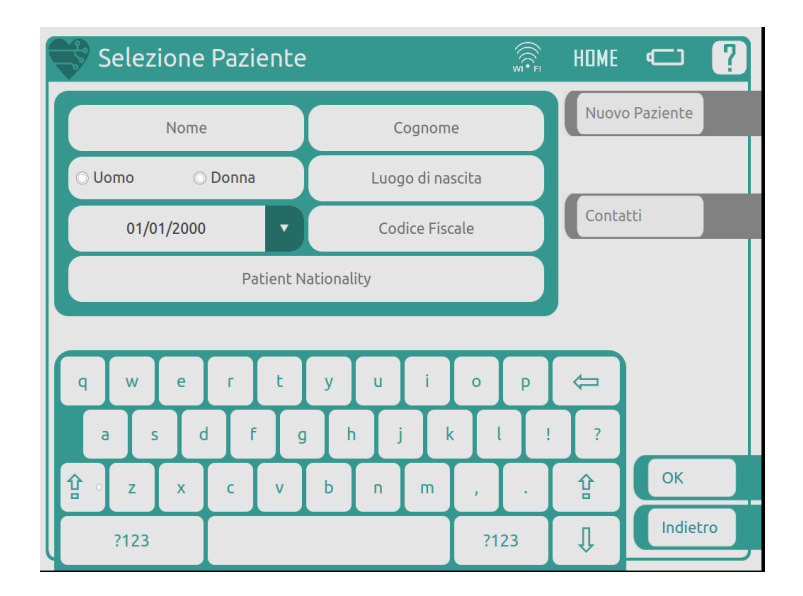

### <span id="page-17-1"></span>**13.2.3. Contatti paziente**

La schermata di inserimento e visualizzazione dei contatti di un paziente è composta dai seguenti campi:

- $-$  ( $\hat{\omega}$ : indirizzo e-mail
- $-$  Tel.  $\cdot$  numero telefonico fisso
- $\overline{C}$ ell $\cdot$  numero telefonico mobile
- Fax: numero fax
- Via, Corso: indirizzo postale
- Città
- CAP: codice di avviamento postale della città inserita nel campo precedente
- Preferito: mezzo di contatto preferito dal paziente

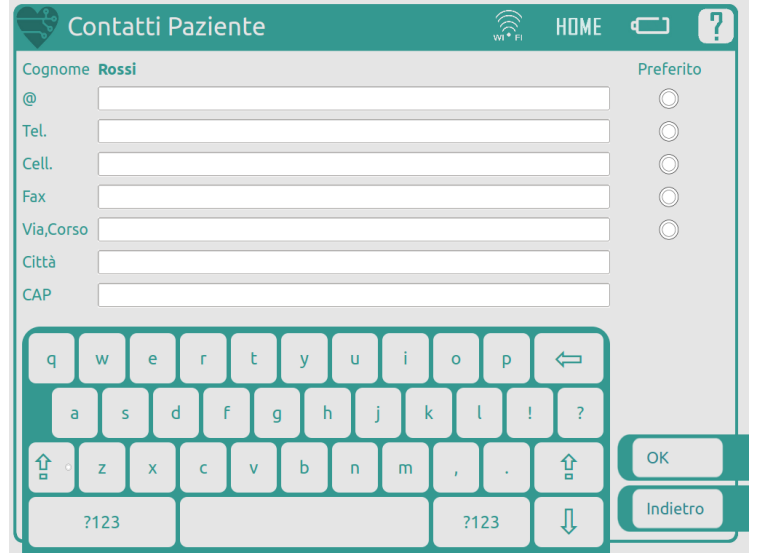

Se un contatto del paziente è stato inserito in precedenza esso viene visualizzato nel campo corrispondente ed è possibile modificarlo. In caso contrario è possibile inserirne uno nuovo e selezionare il preferito. Per salvare le modifiche, premere il pulsante OK, altrimenti il pulsante Indietro.

### <span id="page-18-0"></span>**13.2.4. Verifica del posizionamento elettrodi**

La seconda fase della procedura di registrazione dell'elettrocardiogramma consiste nel posizionamento degli elettrodi sul corpo del paziente e sulla verifica che tale posizionamento sia corretto. È opportuno ricordare che, come già fatto all'interno delle note sulla sicurezza e avvertenze, gli elettrodi devono essere sostituiti per ogni diverso paziente e che essi devono essere in possesso di marcatura CE.

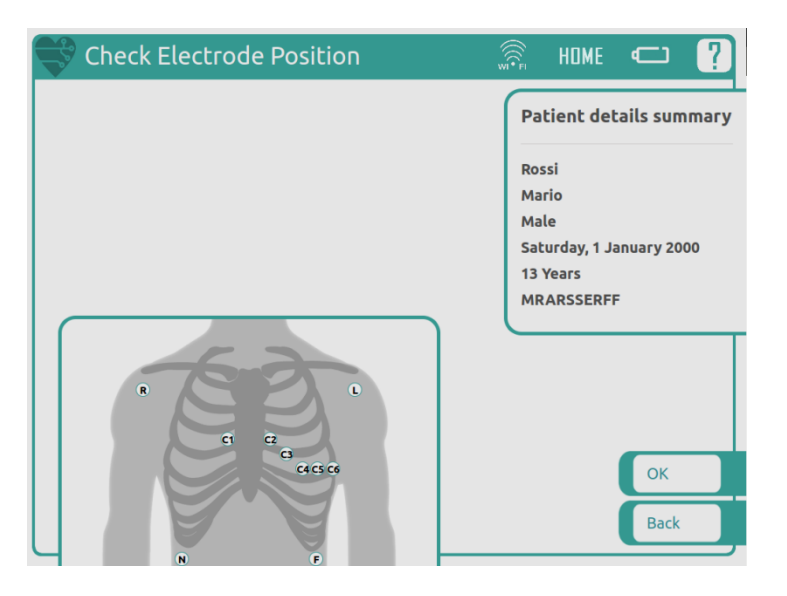

Ad ausilio del posizionamento il dispositivo presenta uno schema mostrato in figura: sulla rappresentazione del tronco sono posizionati gli elettrodi rispettando lo standard descritto nei paragrafi precedenti. Sulla destra della pagina è sempre visibile uno schema riassuntivo dei dati del paziente come strumento di controllo dell'esattezza dei dati inseriti. Se gli elettrodi sono correttamente posizionati vengono mostrati in grigio, in caso contrario secondo il codice colore descritto in precedenza.

Una volta terminato il posizionamento, è possibile procedere alla fase successiva selezionando il pulsante OK sulla parte inferiore destra della schermata. Se il sistema rileva che uno o più elettrodi non sono ancora ben posizionati, viene mostrato un riquadro di avviso. È possibile, premendo Indietro nella finestra del riquadro di avviso, riverificare il posizionamento, oppure procedere comunque alla fase di registrazione premendo Ok. In questo caso, l'informazione sul piazzamento non conforme e l'accettazione da parte dell'utente vengono salvati come informazioni della registrazione.

Si procede quindi con la registrazione dell'elettrocardiogramma. La schermata di registrazione dell'elettrocardiogramma è mostrata nella figura successiva.

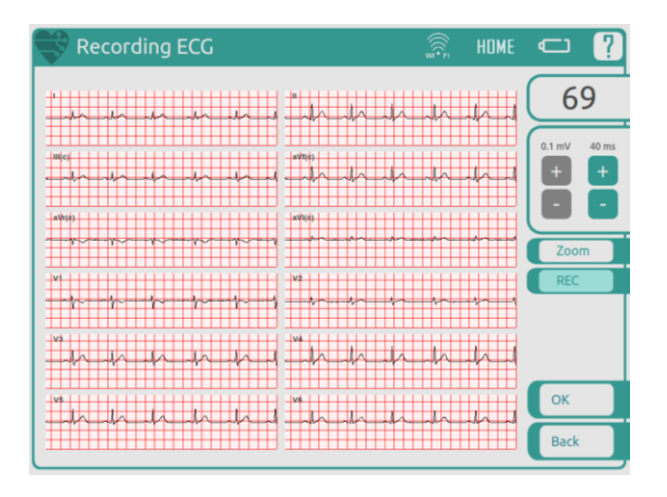

Vengono visualizzati:

- I tracciati relativi a ciascuna delle dodici derivazioni elettrocardiografiche
- Il ritmo cardiaco calcolato in battiti per minuto. Poiché sono necessari svariati secondi di acquisizione per poter calcolare il dato, è possibile che esso non sia immediatamente visibile appena viene visualizzata la schermata di registrazione.
- I pulsanti per la variazione dell'asse dei tempi e delle ampiezze.
- Il pulsante modalità Zoom che permette la visualizzazione selettiva di un numero limitato di tracce, in numero massimo di tre. Per utilizzare tale funzione, selezionare da una a tre tracce; le tracce selezionate vengono evidenziate in grigio. Dopo aver effettuato la selezione, premere il pulsante Zoom. Premendo nuovamente il pulsante Zoom si torna alla visualizzazione normale con le dodici tracce.
- Il pulsante di inizio/fine registrazione: premendo il pulsante REC, questo cambia il colore da verde in rosso, la dicitura diventa Stop e la registrazione dell'elettrocardiogramma ha inizio. Vi sono due possibili modalità per regolare la durata della registrazione: l'utente preme il pulsante Stop oppure essa viene automaticamente interrotta al termine della durata predefinita. La durata standard di una registrazione è di 30 secondi; tale valore può essere variato tramite una schermata apposita nelle configurazioni del dispositivo. Nel caso in cui vengano iniziate e fermate diverse registrazioni, solo l'ultima viene mantenuta ed inviata; viene mostrato un popup che richiede la conferma dell'utente prima di procedere alla sovrascrittura di una registrazione, come mostrato nella figura seguente.

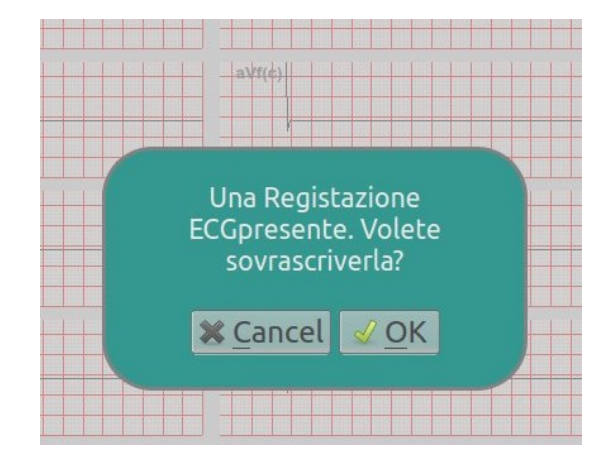

Terminata la procedura di registrazione di un elettrocardiogramma premere il pulsante OK per passare alla fase successiva oppure il pulsante Indietro per ritornare alla schermata di posizionamento elettrodi.

Il dispositivo è dotato di una notifica per segnalare all'utente il rilevamento di problemi durante l'acquisizione del segnale elettrocardiografico. Essi possono essere causati dal distacco di uno o più elettrodi, dal mal posizionamento di elettrodi o conduttori, dal mal funzionamento del gel conduttivo o dei conduttori.

Nel caso in cui si verifichi tale condizione in questa schermata viene mostrato all'utente un popup con un testo di spiegazione che lo invita a controllare il posizionamento dei sensori e le condizioni di misura e con un pulsante "OK" che richiede un esplicito consenso a proseguire da parte dell'utente.

### <span id="page-20-0"></span>**13.2.5. Questionario di anamnesi**

L'ultima fase di registrazione di un questionario di anamnesi al paziente per aiutare il medico nella refertazione. La schermata iniziale del questionario è mostrata in figura.

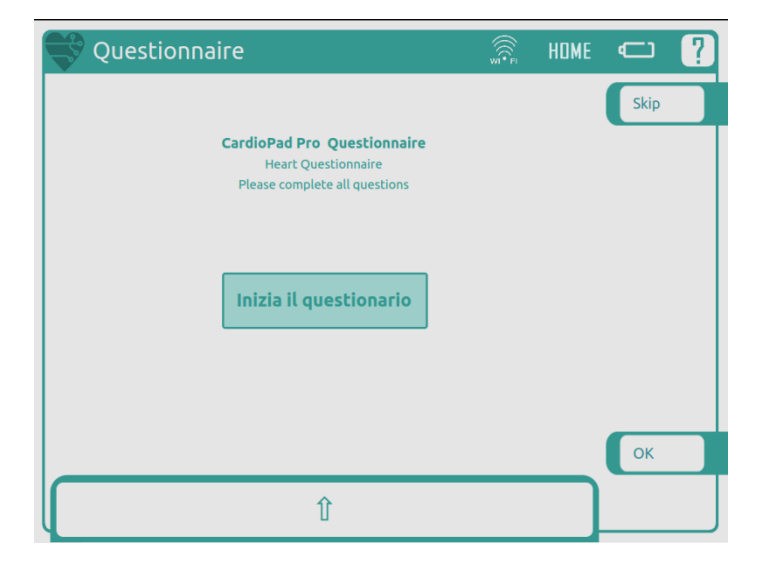

Per completare il questionario è sufficiente premere il pulsante che corrisponde alla risposta scelta. Le risposte date vengono memorizzate ed inviate alla piattaforma di refertazione. Il pulsante Skip permette di non rispondere ad una data domanda. Al completamento del questionario, premere il pulsante Ok per ritornare al menù principale, previo l'invio automatico della registrazione e dei dati ad essa connessi al servizio online di Biotechware S.r.l.

### <span id="page-21-0"></span>*13.3. Invio delle registrazioni al servizio online*

Al termine della procedura di registrazione di un elettrocardiogramma i dati del paziente, il tracciato elettrocardiografico, le risposte date al questionario, le configurazioni degli elettrodi vengono inviate al servizio di refertazione online. Il dispositivo mostra un riquadro di avviso per informare l'utente sia nel caso in cui la registrazione venga inviata con successo, sia se vi verificano problemi nell'invio. In tal caso il dispositivo tenterà l'invio della registrazione alla successiva attivazione. Il servizio online è descritto nei paragrafi successivi.

# <span id="page-21-1"></span>**14. Storico delle registrazioni presenti sul dispositivo**

Si accede alla visualizzazione dello storico delle registrazioni effettuate con un dispositivo mediante il pulsante Elenco ECG visibile nella schermata principale.

La schermata è composta dagli oggetti seguenti, illustrati in figura:

- Tabella: visualizza le registrazioni presenti.
- Pulsante creati: visualizzare le registrazioni fatte con il dispositivo ma non inviate al servizio online
- Pulsante Trasmessi: visualizzare le registrazioni trasmesse al servizio online e non ancora refertate da un cardiologo.
- Pulsante Refertati: visualizzare le registrazioni che hanno ricevuto un referto da parte di un cardiologo qualificato.
- Pulsante Trasmetti: trasmettere la registrazione selezionata presente nell'elenco delle registrazioni create con il dispositivo.
- Pulsante Vedi Dettagli: accedere alla schermata di visualizzazione dei dettagli della registrazione selezionata, in particolare Nome, Cognome, Data di Nascita, Data di registrazione, Data di trasmissione, etc.

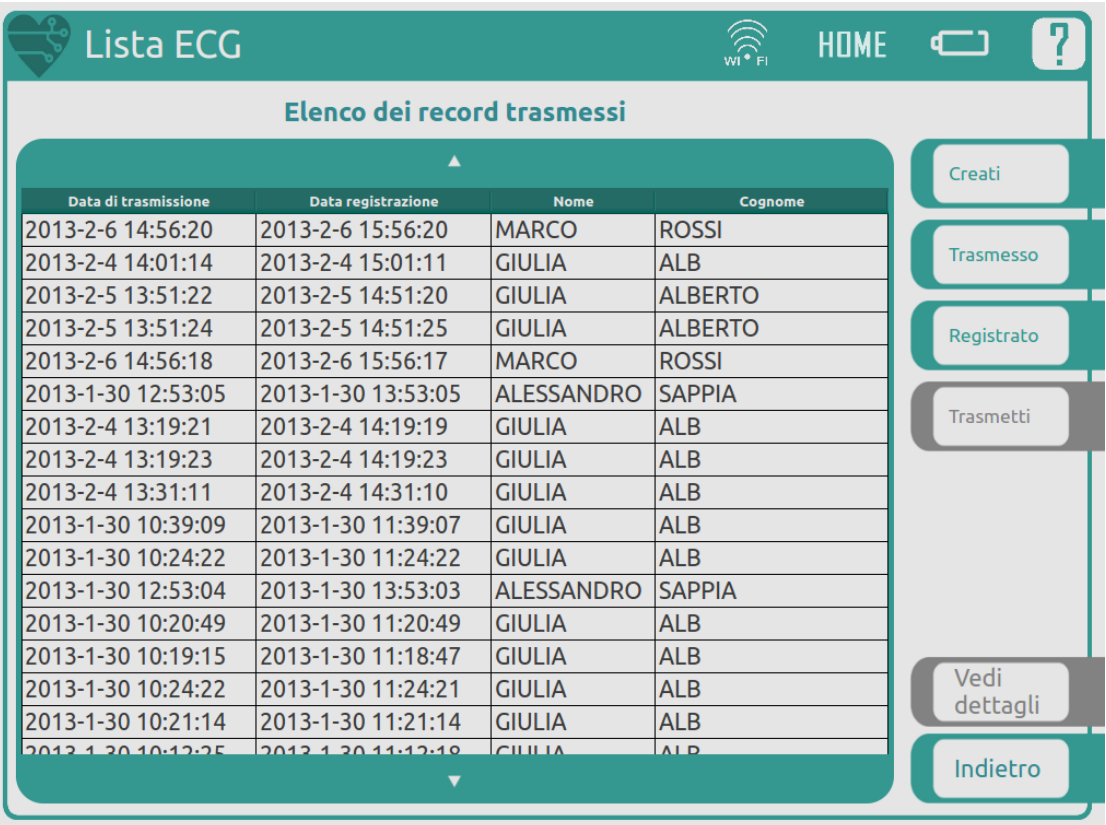

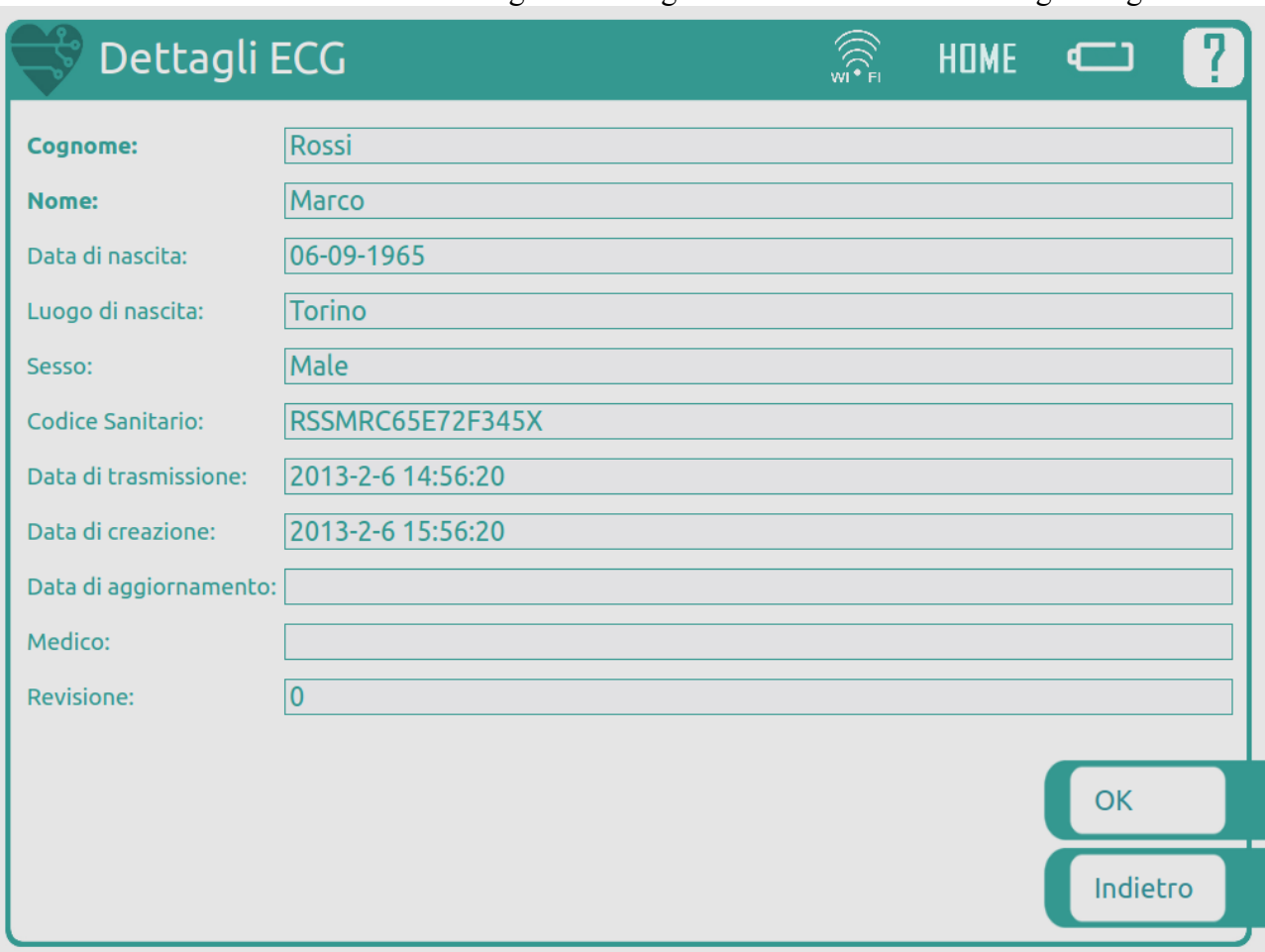

La schermata di visualizzazione dei dettagli di una registrazione è mostrata nella figura seguente.

# <span id="page-22-0"></span>**15. Schermata di Help del dispositivo**

Da qualsiasi schermata del dispositivo è possibile accedere alle informazioni di utilizzo di essa tramite il pulsante . L'Help riporta molte delle informazioni presenti in questo manuale, in un formato accessibile dal dispositivo. Per ritornare alla schermata precedente premere il pulsante Indietro.

## <span id="page-22-1"></span>**16. Configurazione del dispositivo**

Si accede al menù di configurazione con il pulsante configurazione della schermata principale. La schermata è composta da undici pulsanti come mostrato in figura, ciascuno dei quali permette la configurazione di un diverso parametro del dispositivo.

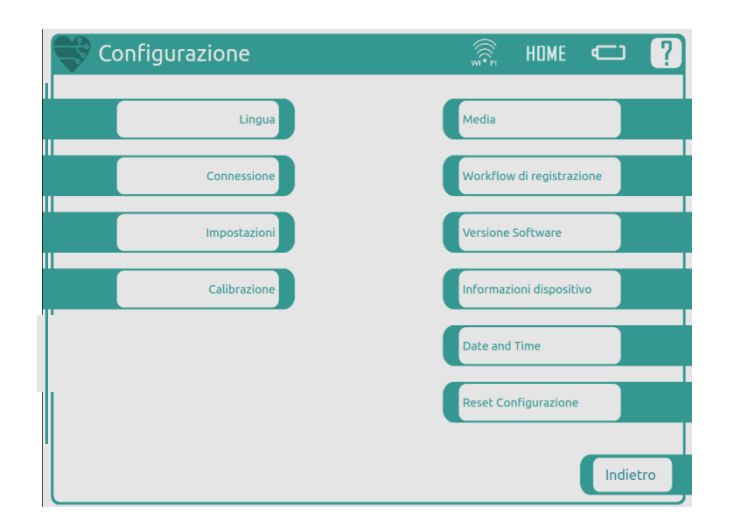

Le funzionalità a cui si accede con i pulsanti sono le seguenti:

- Lingua: impostazione della lingua del sistema.
- Media: attivazione dell'audio, impostazione del volume del dispositivo e della luminosità dello schermo.
- Connessione: gestione delle connessioni di rete.
- Workflow di registrazione: gestione dell'ordine e dell'attivazione delle fasi di registrazione di un elettrocardiogramma.
- Impostazioni: impostazione della durata della registrazione dell'elettrocardiogramma, della frequenza di rete del paese di utilizzo del dispositivo e dell'intervallo di calcolo della frequenza cardiaca.
- Versione Software: indicazioni sulla versione attualmente installata sul dispositivo, su eventuali aggiornamenti disponibili per esso.
- Calibrazione: inizia la procedura di calibrazione del touchscreen del dispositivo.
- Informazioni dispositivo: indicazioni sull'identificativo del dispositivo.
- Data e ora: configurazione data, ora e timezone del sistema.
- Reset della configurazione: resetta il file di configurazione del dispositivo alle impostazioni di fabbrica.

### <span id="page-23-0"></span>*16.1. Configurazione Lingua*

La lingua in uso viene colorata con il colore verde. Per modificare la lingua del sistema selezionare la corrispondente riga della tabella, che verrà selezionata in verde.

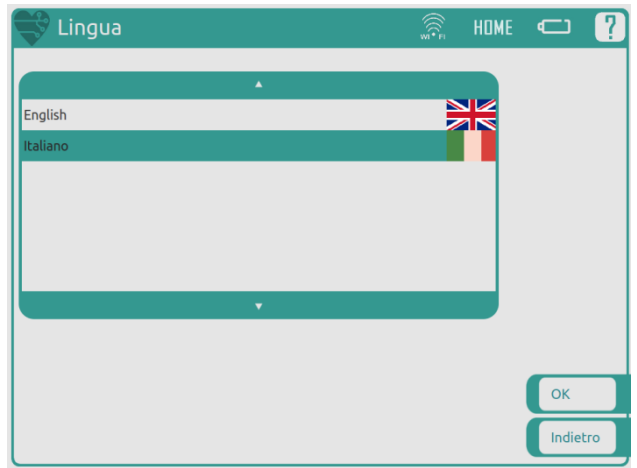

Premere il pulsante OK per confermare la scelta od il pulsante Indietro per tornare al menù precedente senza apportare modifiche.

### <span id="page-24-0"></span>*16.2. Configurazione media*

La schermata di configurazione media presenta tre diverse sezioni:

- Configurazione Suono Batteria: attivazione del suono del dispositivo sul rilevamento della condizione di batteria scarica;
- Impostazioni Volume Batteria: regolazione del volume del dispositivo che può essere effettuata utilizzando sia i pulsanti "+" e "-" sia la barra a scorrimento;
- Configurazione Suono BPM: attivazione del suono del dispositivo sul rilevamento del picco QRS di un tracciato elettrocardiografico;
- Impostazioni Volume BPM: regolazione del volume del dispositivo che può essere effettuata utilizzando sia i pulsanti "+" e "-" sia la barra a scorrimento;
- Impostazioni Luminosità: regolazione della luminosità dello schermo del dispositivo che può essere effettuata utilizzando sia i pulsanti "+" e "-" sia la barra a scorrimento.

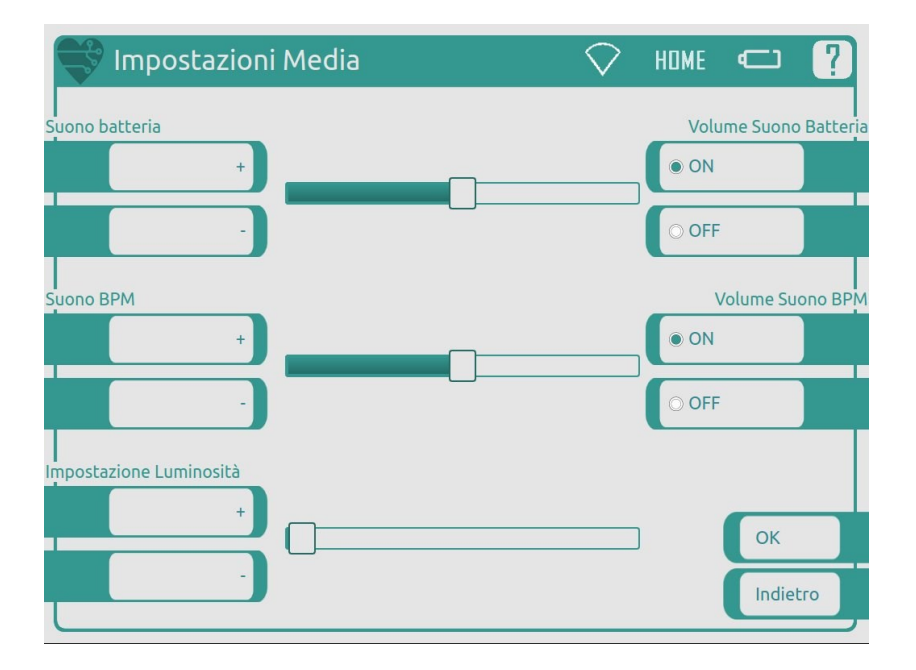

Premere il pulsante OK per confermare le modifiche fatte alle impostazioni e tornare al menù precedente o il pulsante Indietro per annullarle.

### <span id="page-25-0"></span>*16.3. Menù Connessioni*

Per utilizzare tutte le funzionalità del dispositivo quali l'invio remoto delle registrazioni ECG è necessario che il dispositivo sia configurato per una connessione internet tramite connessione wireless oppure connessione mobile GPRS/UMTS.

I requisiti della rete senza fili sono i seguenti:

- rete WiFi 802.11 b/g;
- crittografia di rete WEP a 64 o 128 bit, oppure WPA o WPA2 personal, oppure nessuna crittografia;
- assegnazione dinamica di IP e DNS tramite DHCP, oppure statica manuale. Il dispositivo funziona attualmente solo su IPv4, non IPv6;
- accesso ad internet diretto tramite gateway. Non è attualmente supportato l'accesso tramite proxy, né tramite captive portal.

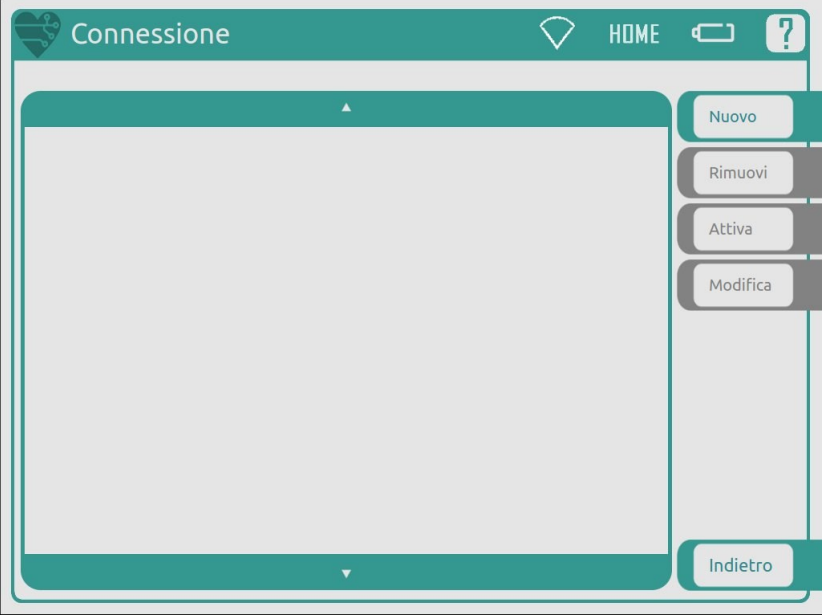

La schermata iniziale è composta da:

- Tabella Connessioni: elenco delle connessioni di rete configurate per il dispositivo;
- Pulsante Nuovo: permette di accedere al menù di inserimento e configurazione di una nuova connessione di rete;
- Pulsante Rimuovi: rimuove la connessione di rete selezionata;
- Pulsante Attiva: attiva la connessione di rete selezionata;
- Pulsante Modifica: permette di accedere al menù di modifica della connessione di rete selezionata.

La sequenza delle operazioni da compiere per attivare una connessione ad una rete senza fili è riportata di seguito. Essa è differente nel caso in cui la rete che si desidera attivare sia già stata configurata in precedenza. In tale condizione saltare direttamente al punto 5 della lista.

- 1. Selezionare il pulsante NUOVO sulla destra della lista reti.
- 2. Nella schermata che compare selezionare la rete desiderata e premere il pulsante relativo al tipo di connessione desiderata UMTS o WIFI.

3. Nella schermata che compare inserire i parametri di connessione, in particolare:

#### a. CASO A: WIFI

- i. ID: un nome identificativo per la rete (può essere uguale all'SSID)
- ii. SSID: l'SSID della rete, ossia il nome con cui la rete viene visualizzata dagli utenti.
- iii. password: per le reti con crittografia WEP, indicare la chiave WEP. Per quelle con crittografia WPA, indicare la password della rete. Per le reti in chiaro, lasciare il campo vuoto.
- iv. DHCP: se l'opzione è selezionata, i rimanenti parametri vengono configurati automaticamente ad ogni connessione, altrimenti vanno specificati.
- v. Indirizzo IP, DNS, Netmask e Gateway: parametri da inserire solo se non viene selezionata l'opzione DHCP. I valori per questi parametri devono essere forniti dall'amministratore della rete.

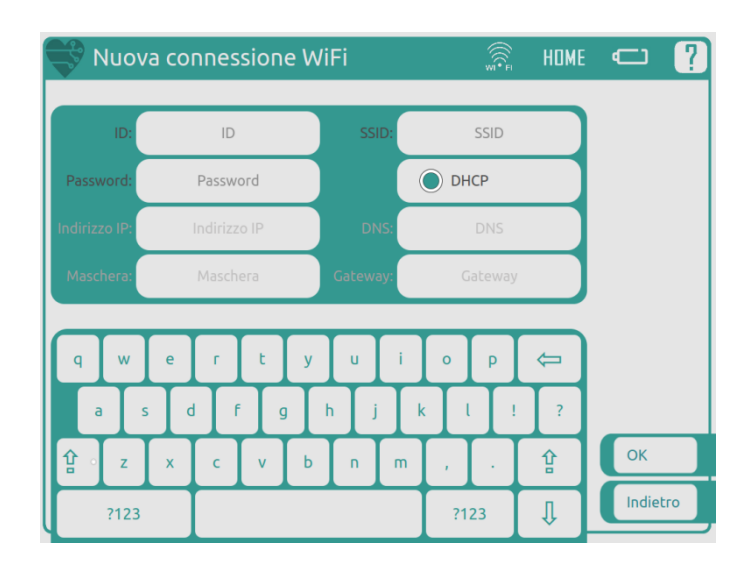

#### b. CASO B: UMTS

- i. ID: un nome identificativo per la rete
- ii. APN: Codice del punto di accesso
- iii. Numero
- iv. Username
- v. Password
- vi. PIN: Pin della SIM card

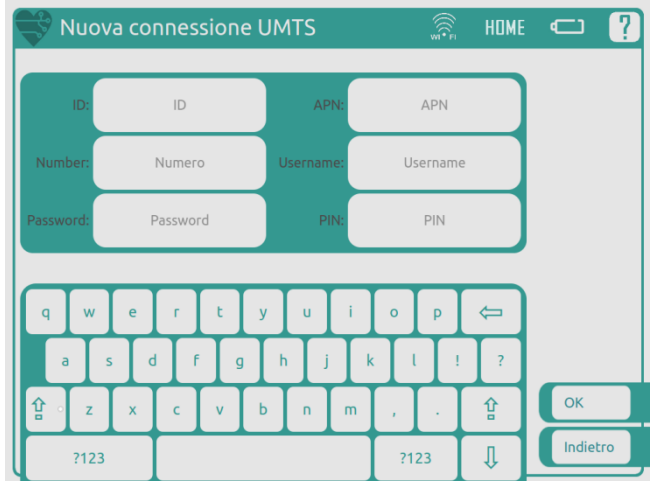

- 4. Premere OK per confermare i parametri di connessione o ANNULLA per ritornare al menù superiore.
- 5. Selezionare la rete a cui ci si vuole connettere e selezionare il pulsante ATTIVA. Quando la connessione è stabilita appare un riquadro di avviso che comunica di avvenuta connessione; al contrario è mostrato un riquadro di avviso contenente un messaggio di errore se vi sono stati problemi nella connessione alla rete scelta.

### <span id="page-27-0"></span>*16.4. Menù Workflow di registrazione*

La schermata è composta da:

- Tabella: elenca la lista delle fasi di cui si compone una registrazione ECG standard;
- Pulsante Disabilita: disattiva la fase selezionata;
- Pulsante Posponi: pospone la fase selezionata rispetto all'ordine standard delle fasi.
- Pulsante Anticipa: anticipa la fase selezionata, rispetto all'ordine standard delle fasi.
- Ordine Default: rispristina l'ordine delle fasi standard.

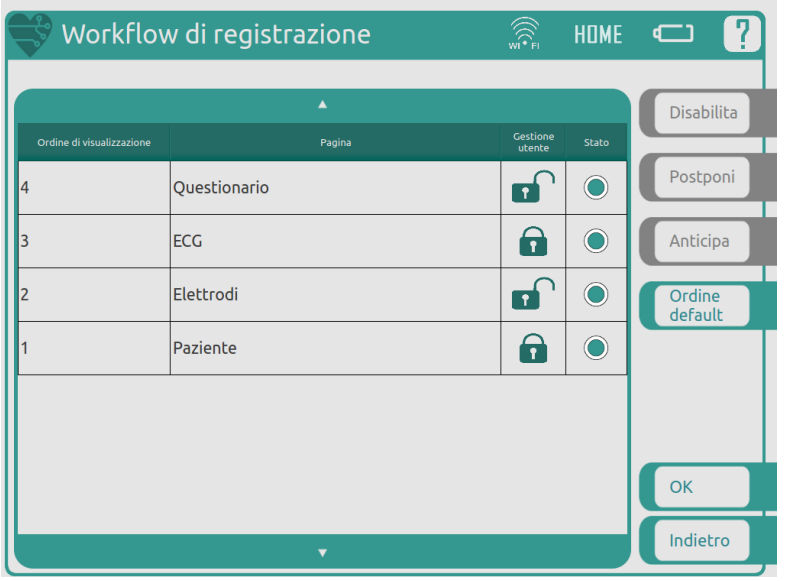

Le colonne della tabella rappresentano:

- Ordine di visualizzazione: indica l'ordine in cui vengono effettuate le varie fasi di registrazione di un elettrocardiogramma;
- Pagina: Titolo descrittivo della fase;
- Necessità: le fasi con lucchetto aperto possono essere disabilitate dall'utente, quelle con lucchetto chiuso sono obbligatorie nel processi di registrazione;
- Stato: indica se la fase è attualmente abilitata o disabilitata.

Per ritornare al menù precedente e salvare le modifiche apportate al work flow di registrazione di un elettrocardiogramma, premere il pulsante OK; premere il pulsante Indietro per ritornare al menù precedente annullando le eventuali modifiche fatte.

### <span id="page-28-0"></span>*16.5. Menù impostazioni*

La schermata presenta:

- Configurazione filtri: impostare la frequenza della rete elettrica nel paese di utilizzo del dispositivo;
- Durata Registrazione: selezionare la durata di una registrazione elettrocardiografica in secondi;
- Intervallo BPM: impostare l'intervallo di calcolo della frequenza cardiaca.

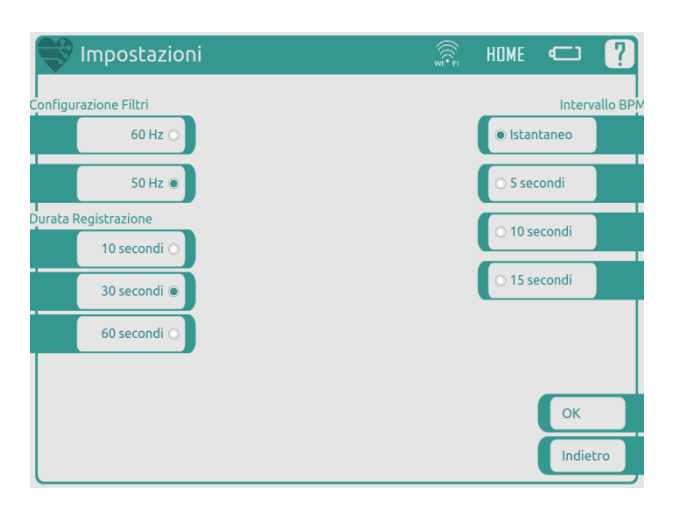

Per ritornare al menù precedente e salvare le modifiche apportate alle impostazioni del dispositivo premere il pulsante OK; premere il pulsante Indietro per ritornare al menù precedente annullando le eventuali modifiche fatte.

### <span id="page-28-1"></span>*16.6. Menù Versione Software*

Compare una schermata in cui sono presenti due pulsanti che permettono di scegliere la modalità desiderata per l'aggiornamento del software del dispositivo. Le due modalità possibili sono AUTOMATICA con cui l'aggiornamento viene gestito dal sistema senza alcuna richiesta di conferma da parte dell'utente e MANUALE con cui il sistema propone l'aggiornamento del software all'utente ma per procedere è richiesta una conferma da parte dell'utente.

E' possibile impostare l'intervallo di verifica degli aggiornamenti quando essa è impostata in modalità automatica.

Nella parte inferiore della schermata sono presenti indicazioni sulla versione del software attualmente installata sul dispositivo e sulla versione successiva, se disponibile.

Per ritornare al menù precedente e salvare le modifiche premere il pulsante OK, in caso contrario premere il pulsante Indietro.

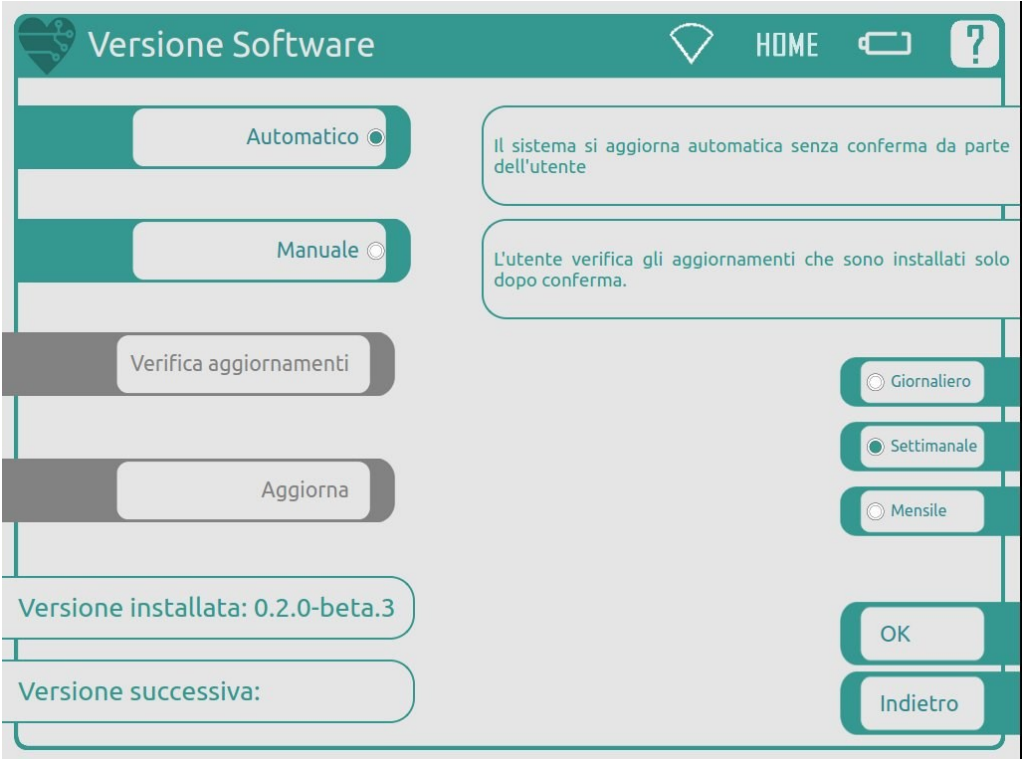

### <span id="page-29-0"></span>*16.7. Menu Calibrazione*

Premere il pulsante Calibrazione nel menù Configurazione per iniziare la procedura di calibrazione del touchscreen del dispositivo.

Appare la seguente schermata:

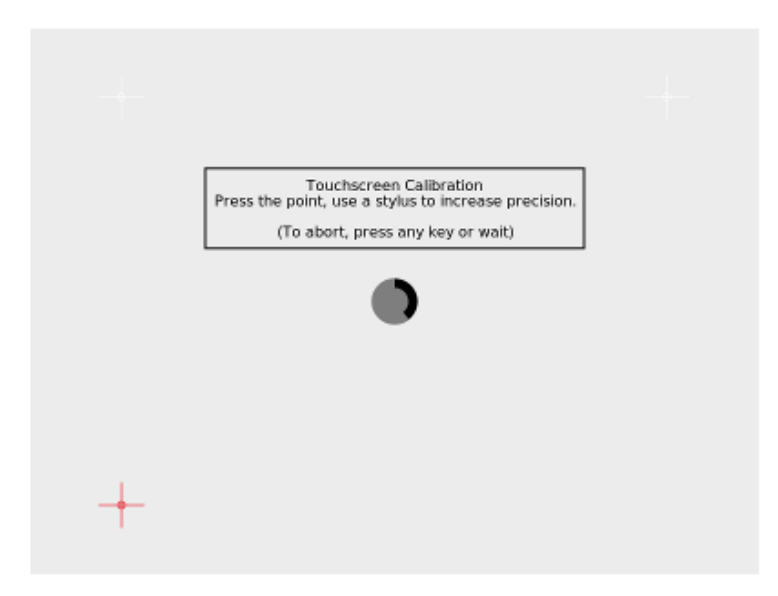

### <span id="page-29-1"></span>*16.8. Menù Informazioni dispositivo*

È mostrato il codice identificativo del dispositivo che è necessario comunicare in caso di problemi o malfunzionamenti del dispositivo stesso.

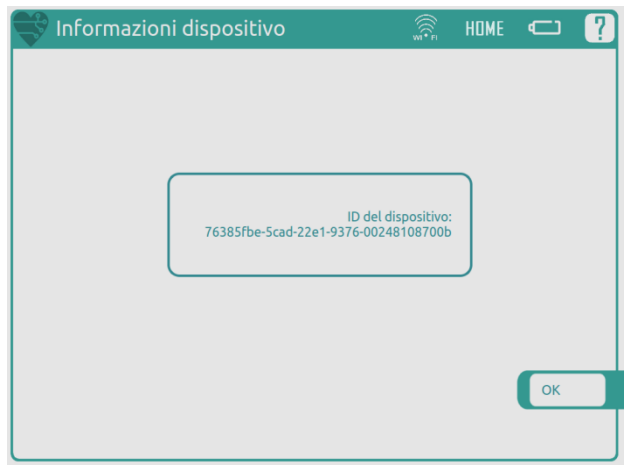

### <span id="page-30-0"></span>*16.9. Menù Impostazioni Data e Ora*

Compare una schermata in cui è possibile scegliere la modalità desiderata per l'aggiornamento di data ed ora.

Tale schermata comprende:

- Pulsante Automatico: selezionare questo pulsante per l'aggiornamento automatico di ora e data.
- Pulsante Manuale: selezionare questo pulsante per l'aggiornamento manuale di ora e data.
- Sincronizza: premere questo pulsante per avviare la sincronizzazione automatica di ora e data. Il pulsante non è attivo in modalità manuale.
- Timezone: premere questo pulsante per accedere alla schermata di configurazione della timezone.
- Campo data: in questo campo è visualizzata l'ora attualmente impostata sul dispositivo. In modalità manuale è possibile editare questo campo tramite i pulsanti a freccia o con inserimento da tastiera.
- Campo ora: in questo campo è visualizzata l'ora attualmente impostata sul dispositivo. In modalità manuale è possibile editare questo campo tramite i pulsanti a freccia o con inserimento da tastiera.
- Campo Timezone: visualizza la timezone attualmente impostata sul dispositivo.

Per ritornare al menù precedente e salvare le modifiche apportate alle impostazioni del dispositivo premere il pulsante OK; premere il pulsante Indietro per ritornare al menù precedente annullando le eventuali modifiche fatte.

#### <span id="page-31-0"></span>*16.10. Impostazione Timezone*

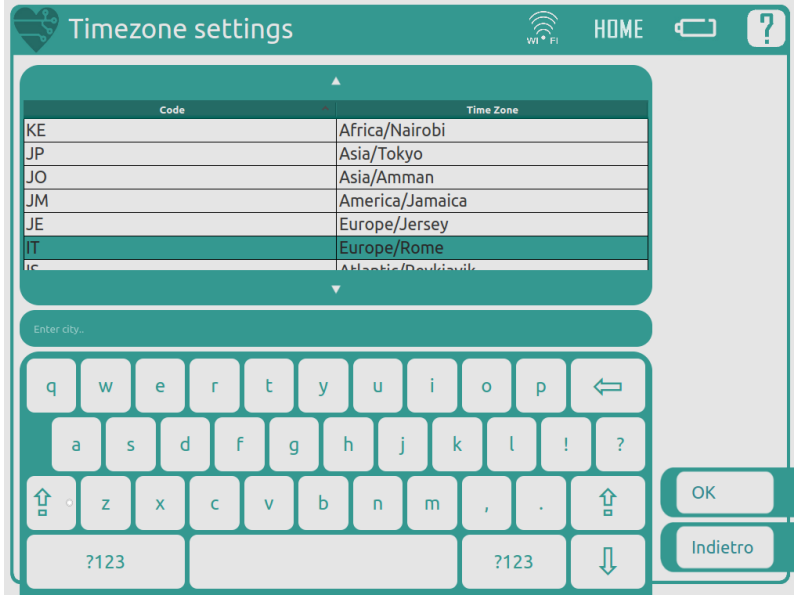

In questa schermata è possibile digitare da tastiera il nome della timezone nell'apposito spazio e selezionarla quindi dalla tabella.

Per ritornare al menù precedente e salvare le modifiche apportate alle impostazioni del dispositivo premere il pulsante OK; premere il pulsante Indietro per ritornare al menù precedente annullando le eventuali modifiche fatte.

## <span id="page-31-1"></span>**17. Piattaforma di refertazione online**

La piattaforma di refertazione e visualizzazione delle registrazioni è accessibile online all'indirizzo:

#### [https://portal.biotechware.com](https://portal.biotechware.com/)

La documentazione d'uso è disponibile sul portale di refertazione stesso.

### <span id="page-31-2"></span>*17.1. Requisiti per l'accesso*

L'accesso alla piattaforma non richiede l'installazione di alcun software aggiuntivo particolare; è sufficiente un browser moderno. Il portale è stato testato con i seguenti browser:

- firefox versione 3 o successiva
- explorer versione 8 o successiva
- $\bullet$  chrome versione 8.0 o successiva
- safari su Apple iPad

È necessario che siano attivate le seguenti funzionalità del browser:

- javascript abilitato
- cookie abilitati

### <span id="page-32-0"></span>*17.2. Credenziali di accesso, ruoli, login e logout*

Per accedere alla piattaforma è necessario immettere delle credenziali di accesso personali, da inserire nella schermata di login.

Il sistema distingue tre tipi di ruoli:

- i pazienti, che sono in grado di vedere esclusivamente le proprie registrazioni
- i medici, gli unici in grado di apporre referti alle registrazioni
- gli operatori, in grado di effettuare operazioni di varia natura. Non possono apporre referti medici. Gli operatori fanno inoltre riferimento ad un particolare committente.

Le funzionalità disponibili sono chiaramente diversificate in base al ruolo.

## <span id="page-32-1"></span>**18. Cura e Manutenzione**

Il rappresentante locale è in grado di fornire un servizio completo di manutenzione straordinaria per il dispositivo CardioPAD Pro. Contattare Biotechware S.r.l. se il dispositivo non si comporta come atteso.

Prima di pulire l'unità spegnere e scollegarsi dall'alimentazione di rete. In nessun caso immergere il dispositivo in liquidi di pulizia, né sterilizzarlo.

### <span id="page-32-2"></span>*18.1. Sostituzione delle batterie*

Le batterie possono essere sostituite solo da personale qualificato ed incaricato da Biotechware S.r.l.

### <span id="page-32-3"></span>*18.2. Pulizia del telaio*

L'unità principale può essere pulita con un panno morbido inumidito con una soluzione di acqua e un prodotto per la pulizia domestica solo sulle pareti esterne. Quindi passare un panno inumidito con normale acqua di rubinetto e lasciare asciugare il contenitore.

Per disinfettare l'unità principale, spruzzare il contenitore esterno con una soluzione di disinfettante forte. Seguire sempre le istruzioni del produttore relative alla disinfezione.

Il display può essere pulito solo con un panno soffice utilizzando un apposito detergente.

### <span id="page-32-4"></span>*18.3. Pulizia del cavo paziente*

Il cavo paziente non può essere esposto ad eccessivo stress meccanico. Tutte le volte che si staccano le derivazioni, afferrare le spine e non i cavi. Conservare le derivazioni modo da evitare di inciamparvi sopra o che le ruote dei carrelli degli strumenti possano danneggiarle.

Il cavo può essere pulito con un panno morbido inumidito con una soluzione di acqua e un prodotto per la pulizia domestica solo sulle pareti esterne. Quindi passare un panno inumidito con normale acqua di rubinetto e lasciare asciugare il cavo. Per disinfettare, pulire il cavo con un disinfettante ospedaliero standard. Pulire una volta alla settimana il cavo o comunque non lasciare che polvere o altro sporco vi si depositi.

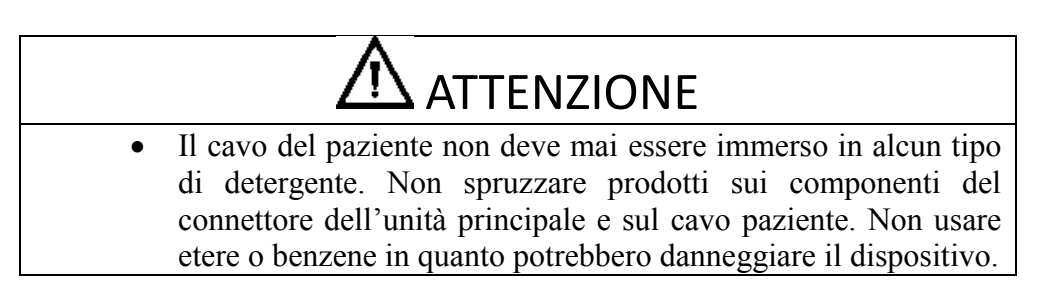

# <span id="page-33-0"></span>**19. Accessori**

Al dispositivo medico sono associati i seguenti accessori:

- 1 alimentatore CINCON TR60M19 12E12
- 1 Cavo ECG 10 LEAD Philips/Hp Snap Button di lunghezza pari a 2 metri
- 1 Busta di elettrodi monouso
- Manuale d'uso (il presente documento)

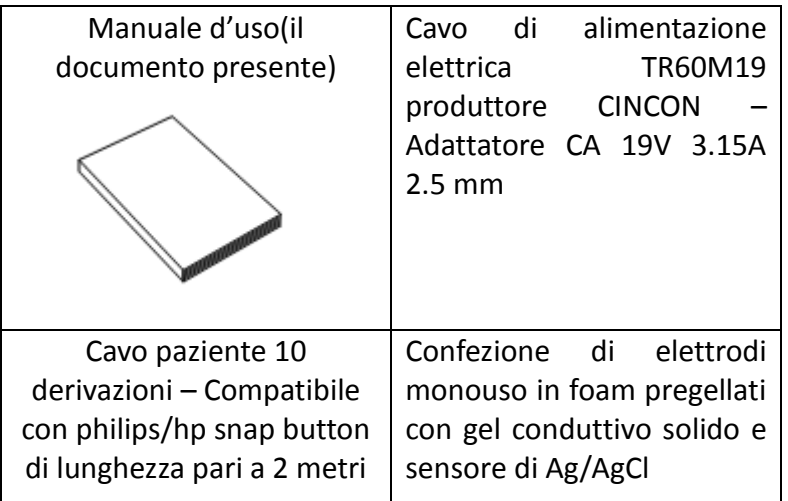

Utilizzare unicamente trasformatori e cavi ECG forniti da Biotechware S.r.l. Utilizzare unicamente set di elettrodi in possesso di marcatura CE.

Il rappresentante locale è fornito di tutti gli accessori e materiali disponibili per il CardioPAD Pro. Sul sito web di Biotechware S.r.l. vengono elencati tutti i rappresentanti Biotechware. In caso di difficoltà rivolgersi alla nostra sede. Il nostro personale provvederà al trattamento dell'ordine e a fornire tutte le indicazioni sui prodotti Biotechware.

# <span id="page-33-1"></span>**20. In caso di registrazione di un ECG inaccurato**

Se non è possibile ottenere un ECG accurato, controllare i seguenti parametri e ripetere l'operazione.

- *Le condizioni di esame sono appropriate?*
	- Controllare che il CardioPAD Pro non venga utilizzato vicino a dispositivi che possono causare interferenze come attrezzature ad ultrasuoni, telefoni cellulari o altre apparecchiature elettriche. Nel caso in cui vi fossero questo tipo di apparecchiature nelle vicinanze, spegnere tali attrezzature o spostarsi in un'altra stanza dove non vi sia alcun tipo di interferenze.
	- Verificare che la temperatura nella sala in cui viene eseguito l'esame sia mantenuta costantemente a 20 – 25 gradi Celsius.
	- Verificare che la sala d'esame presenti condizioni di bassa umidità
- *Il cavo del paziente è collegato appropriatamente?* 
	- Controllare che il connettore non sia allentato.
	- Controllare che il cavo sia lontano dal cavo di alimentazione.

- Controllare che i conduttori del cavo paziente siano collegati ai corrispondenti elettrodi.
- *Il paziente è in buone condizioni?*
	- Verificare che il paziente sia comodo. Nel caso in cui il paziente fosse nervoso, rassicurarlo del fatto che l'esame ECG è semplici e non comporta alcun pericolo.
	- Fare in modo che il paziente non si muova o parli durante l'esame.
	- Controllare che il letto o altro supporto per il paziente durante l'esame non sia troppo piccolo.
	- Controllare che le braccia o le gambe del paziente non tocchino parti metalliche del letto.

# <span id="page-34-0"></span>**21. Controlli**

### <span id="page-34-1"></span>*21.1. Elenco dei controlli giornalieri e periodici*

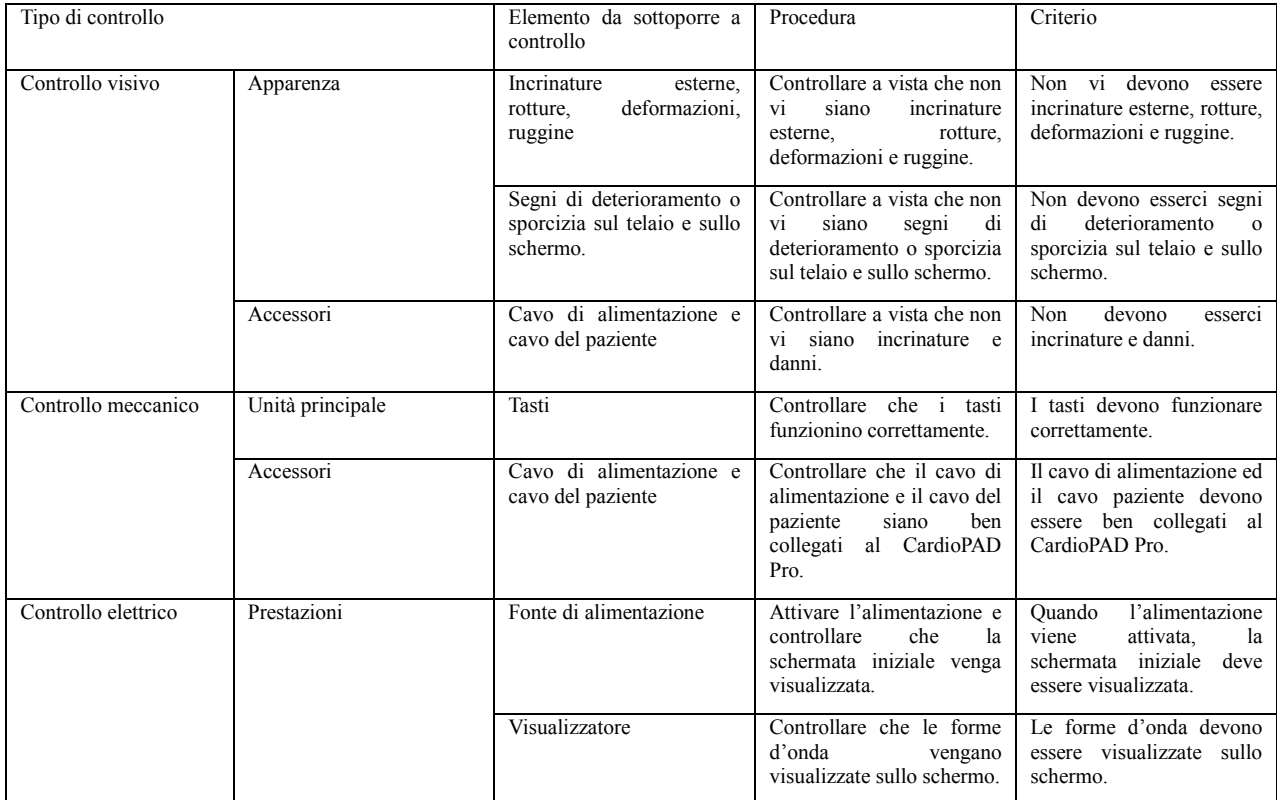

# <span id="page-34-2"></span>**22. Dati tecnici**

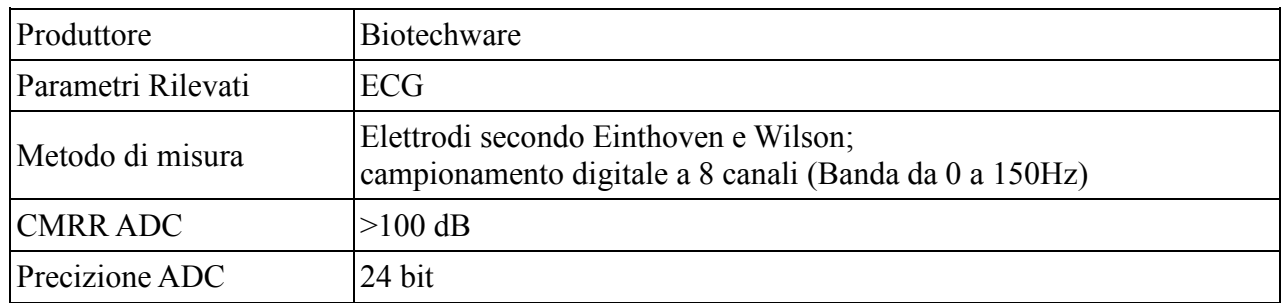

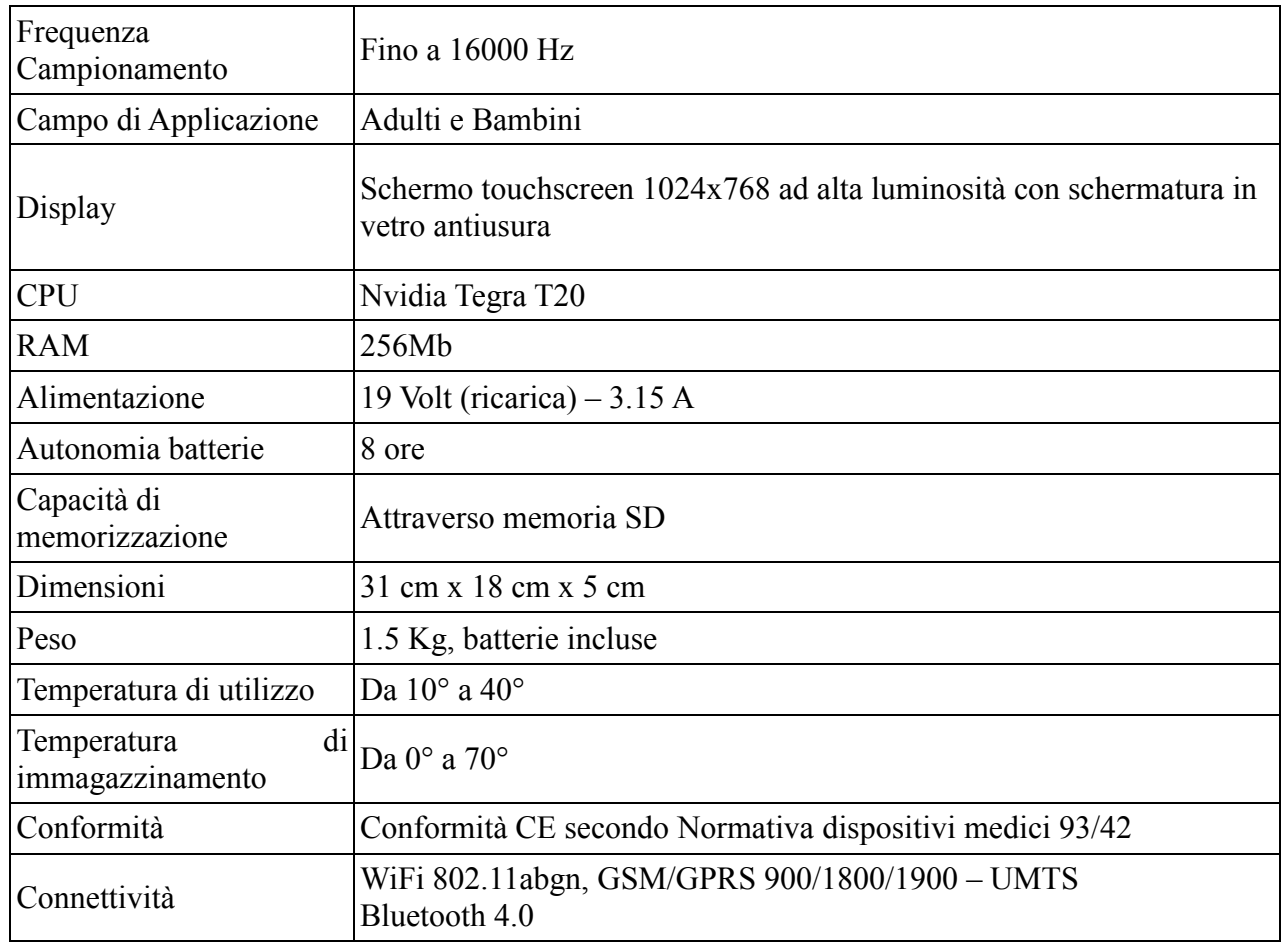

# <span id="page-35-0"></span>**23. Simboli dell'apparecchiatura**

I seguenti simboli sono stampati sull'etichetta del dispositivo CardioPAD Pro:

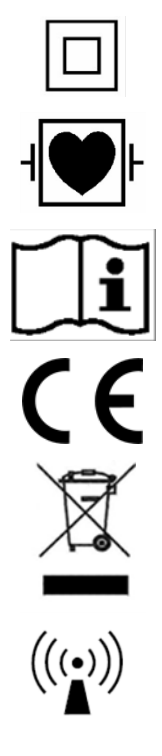

Apparecchio di classe II

Parte applicata di tipo CF con protezione contro la scarica del defibrillatore

Obbligo di consultazione delle istruzioni per il funzionamento

Prodotto conforme alla direttiva 93/42/CEE relativa ai dispositivi medici

Rifiuti elettronici che seguono la direttiva RAEE

Trasmissione di interferenze (WiFi, UMTS, Bluetooth)

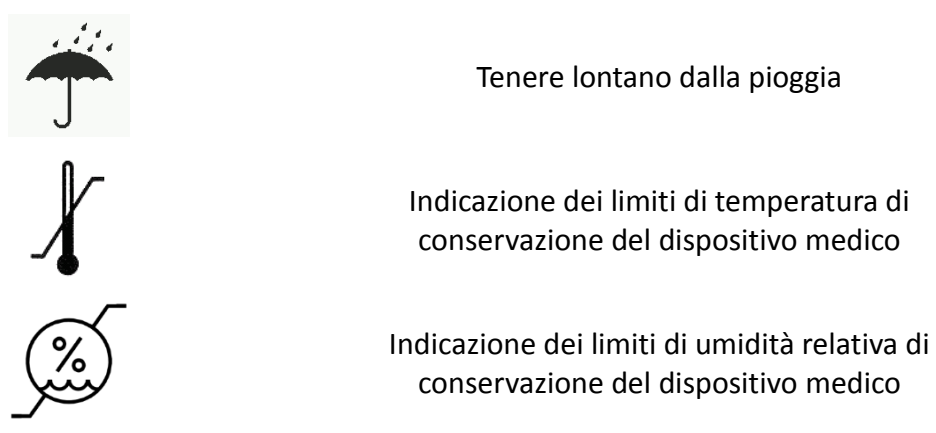

I seguenti simboli sono presenti sul dispositivo CardioPAD Pro:

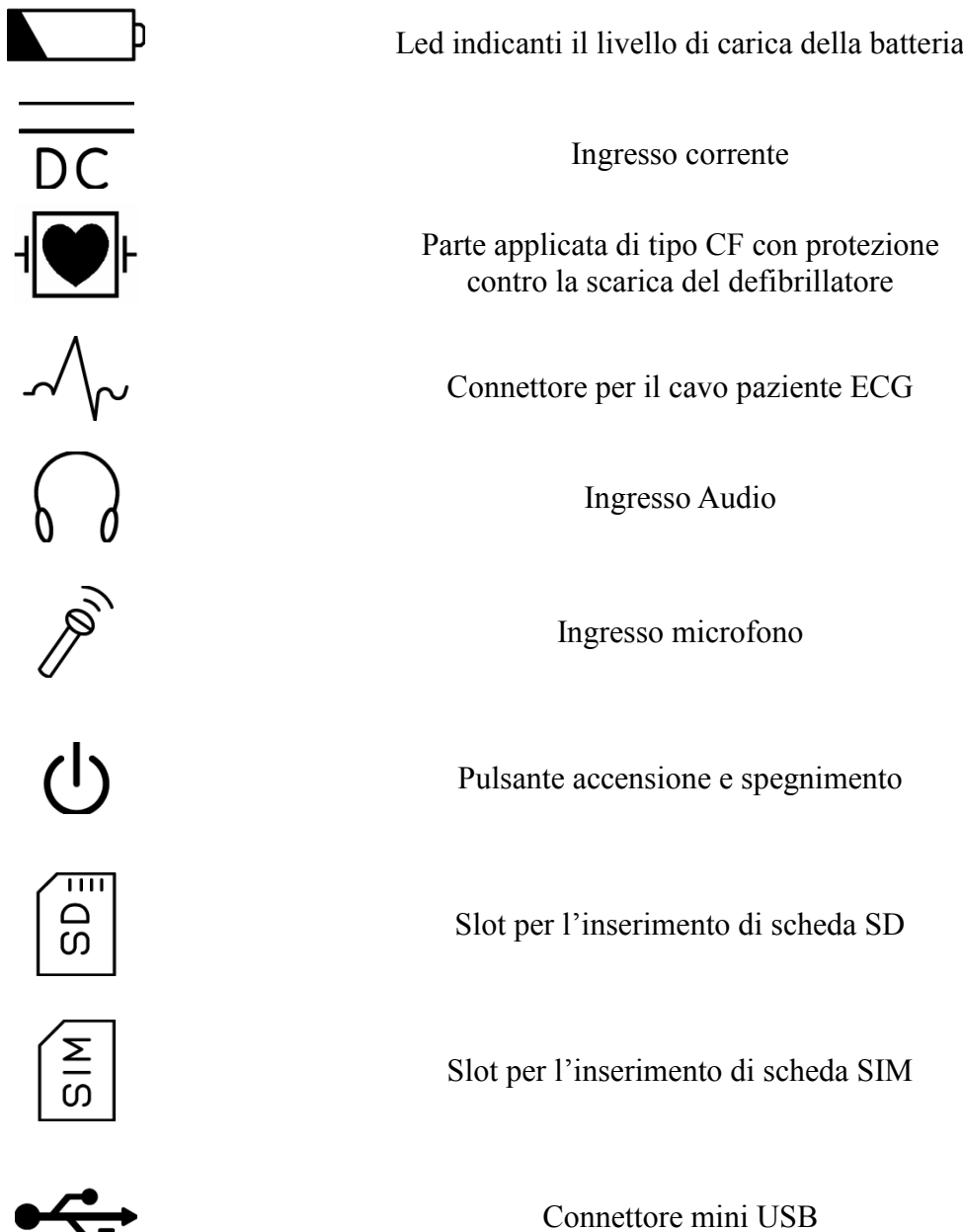

# <span id="page-37-0"></span>**24. Dati del fabbricante**

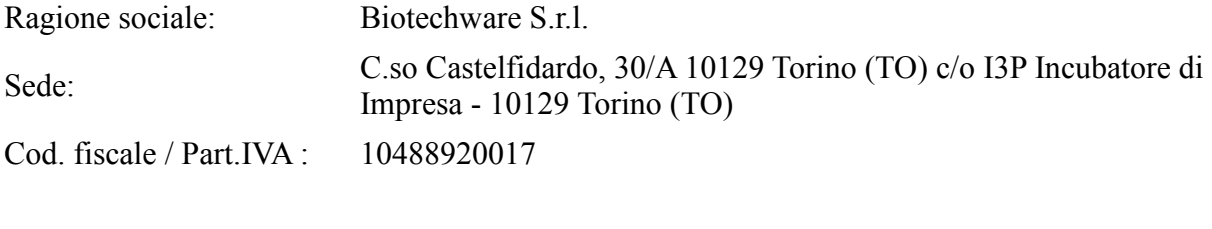

#### **Contatti Fabbricante**

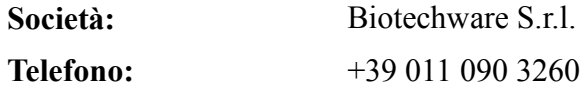